State Level Registration for Eligible Professionals (EP) *2015 - All Program Years*

# Medicaid Electronic Health Record (EHR) Incentive Program

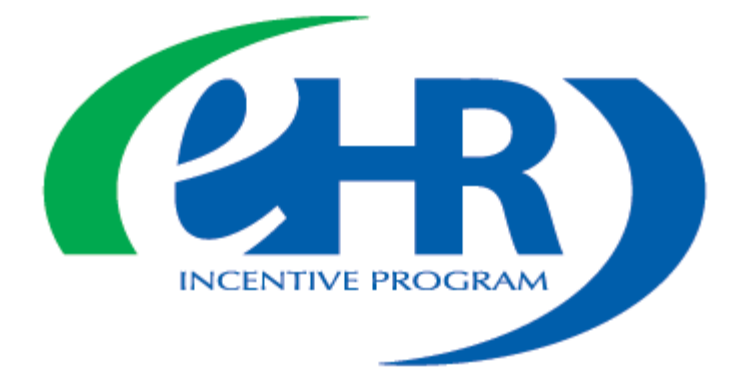

April 2015 (Version 3.4)

# **Table of Contents**

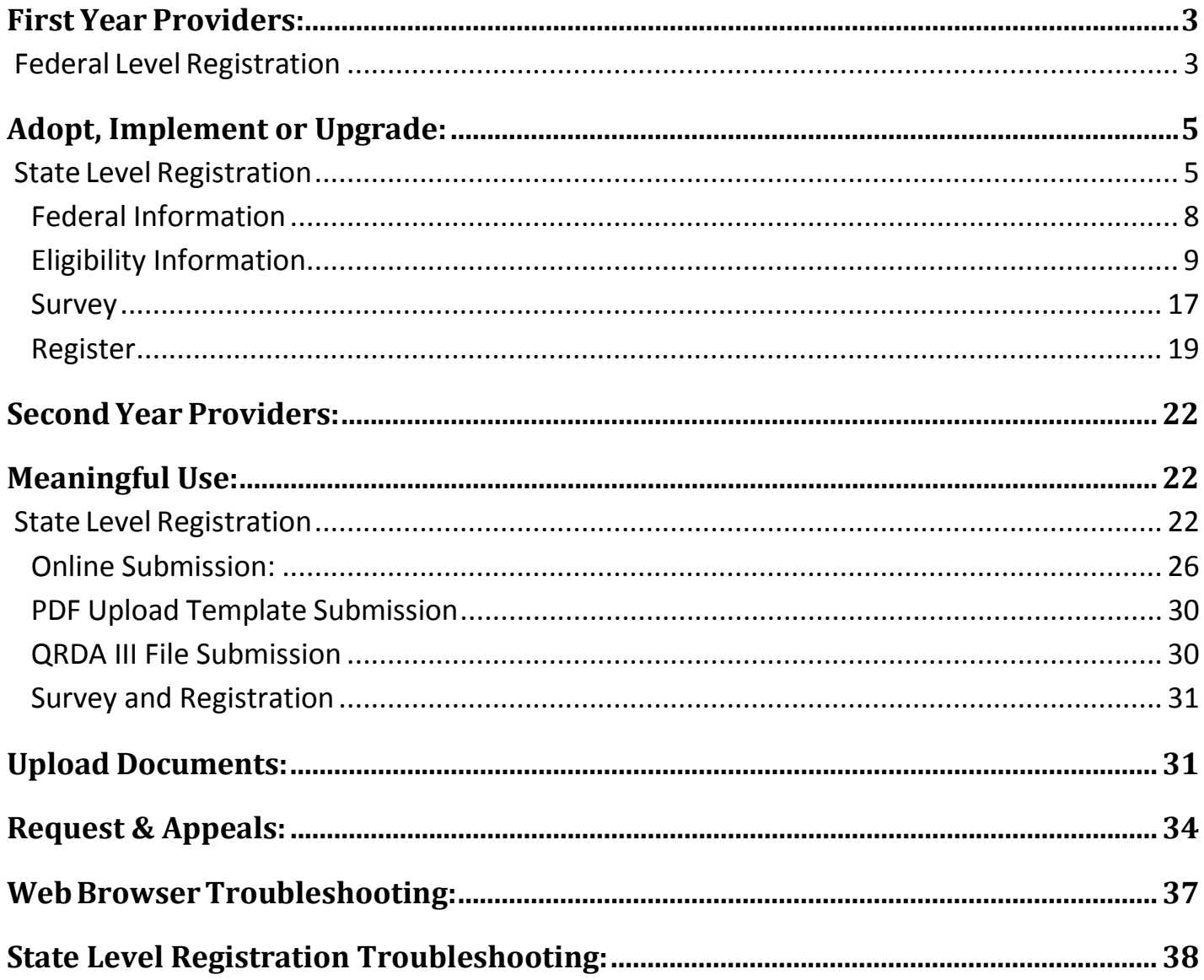

# <span id="page-2-1"></span><span id="page-2-0"></span>First Year Providers: Federal Level Registration

First Year Providers must register with the CMS Registration and Attestation System (RAS) at the federal level to begin their registration process. Once registered at the federal level, providers will be invited to complete their registration at the state level. For more information on the federal level process see: <https://www.michiganhealthit.org/wp-content/uploads/CMS-RAS-EP-Guide.pdf>

Upon completion of the federal level registration, providers should note the registration ID number they receive as it is needed to access state level registration. It can be retrieved by logging back into the RAS with the original username and password used during federal registration. Providers are encouraged to provide information on the certified EHR technology they are using, and a contact email address when registering at the federal level. Both are optional, but providing them here will speed up state level registration. Any changes to the information in the CMS registration and attestation system must be done by the provider in the CMS system and cannot be changed at the state level. Any changes may delay the incentive payment. An individual registration needs to be completed for each provider applying for an incentive payment regardless of whether they will be qualifying under the organizational proxy or not.

Providers must individually complete their registration at the state level after completing the federal registration. Providers will receive a letter inviting them to complete the registration process in the CHAMPS system. Assure that your license or certification is valid and up to date in the CHAMPS system, as well as your W-9 before continuing on with registration.

Below describes the type of registration that is needed in CHAMPS depending on your current CHAMPS status:

- **Currently a Medicaid-Enrolled Provider**: Once Medicaid receives a valid Eligible Provider request from the RAS, a welcome letter will be mailed to the EP with instructions for logging on to CHAMPS to register for the EHR incentive payment program on-line. Once the EP submits the registration information, Medicaid staff will start the review/validation process. In order to ensure that only eligible providers receive EHR incentive payments, a series of verifications will take place at registration and annually thereafter.
- **Not Currently a Medicaid-Enrolled Provider**: Once Medicaid receives a valid Eligible Provider request from the RAS, a welcome letter will be sent to the EP with instructions on enrolling in CHAMPS to register for the EHR incentive payment program on-line. Note that this enrollment is for EHR incentive purposes only. To access the CHAMPS system for enrollment, the EP must follow the directions on the website at [http://www.michigan.gov/mdch/0,1607,7-132-](http://www.michigan.gov/mdch/0,1607,7-132-2945_42542_42543_42546-153200--,00.html) 2945 42542 42543 42546-153200--,00.html. Scroll down to the middle of the page to "Hot Topics" and click on the CHAMPS link. Once on the CHAMPS page, scroll down the page to

"Accessing the CHAMPS System" portion where there are step by step instructions. You can also call toll free at **(800)-292-2550** for help enrolling in CHAMPS. Choose option 2 when calling and they will be able to answer any enrollment questions you may have. Once approved, the EP will receive a letter with instructions on completing the EHR portion of the enrollment.

All participating providers will have to complete a new state level registration each year they apply for an incentive payment. This will ensure that providers report eligibility numbers and MU requirements, and reattest to program information. They will also be required to complete an annual survey that will address general EHR issues and concerns before registration is complete. There is no need to return to the RAS each year unless updates need to be made.

YOU MUST HAVE SUCCESSFULLY COMPLETED THE FEDERAL LEVEL REGISTRATION AND RECEIVED THE INVITATION LETTER FOR THE STATE LEVEL REGISTRATION FROM MDCH BEFORE CONTINUING PAST THIS POINT.

# <span id="page-4-1"></span><span id="page-4-0"></span>Adopt, Implement or Upgrade: State Level Registration

You should download and review the **EP's Guide to the Medicaid EHR Incentive Program** before completing the state level registration which can be found at [http://www.michiganhealthit.org/.](http://www.michiganhealthit.org/)

You may also want to complete an **EP Eligibility Worksheet** which can be found at [https://www.michiganhealthit.org/wp-content/uploads/Annual-Worksheet-for-the-Medicaid-EHR-Incentive-](https://www.michiganhealthit.org/wp-content/uploads/Annual-Worksheet-for-the-Medicaid-EHR-Incentive-Program.pdf)[Program.pdf.](https://www.michiganhealthit.org/wp-content/uploads/Annual-Worksheet-for-the-Medicaid-EHR-Incentive-Program.pdf) The worksheet closely mirrors state level online registration and can help collect required eligibility items.

To access the state level registration you must sign into the State of Michigan Single Sign On (SSO) available at [https://sso.state.mi.us/.](https://sso.state.mi.us/)

It is recommended that you use Microsoft Internet Explorer (IE) 8 to access the EHR registration system. If you have trouble using the EHR registration system, you should review the web browser troubleshooting guide at the end of this document.

After signing on the SSO and agreeing to the "MDCH Systems Use Notification", you will need to enter into CHAMPS.

In the "Select a Domain" drop-down list choose the provider you would like to register, then choose "Domain Administrator" in the "Select a Profile" drop-down list. Click the "Go" button.

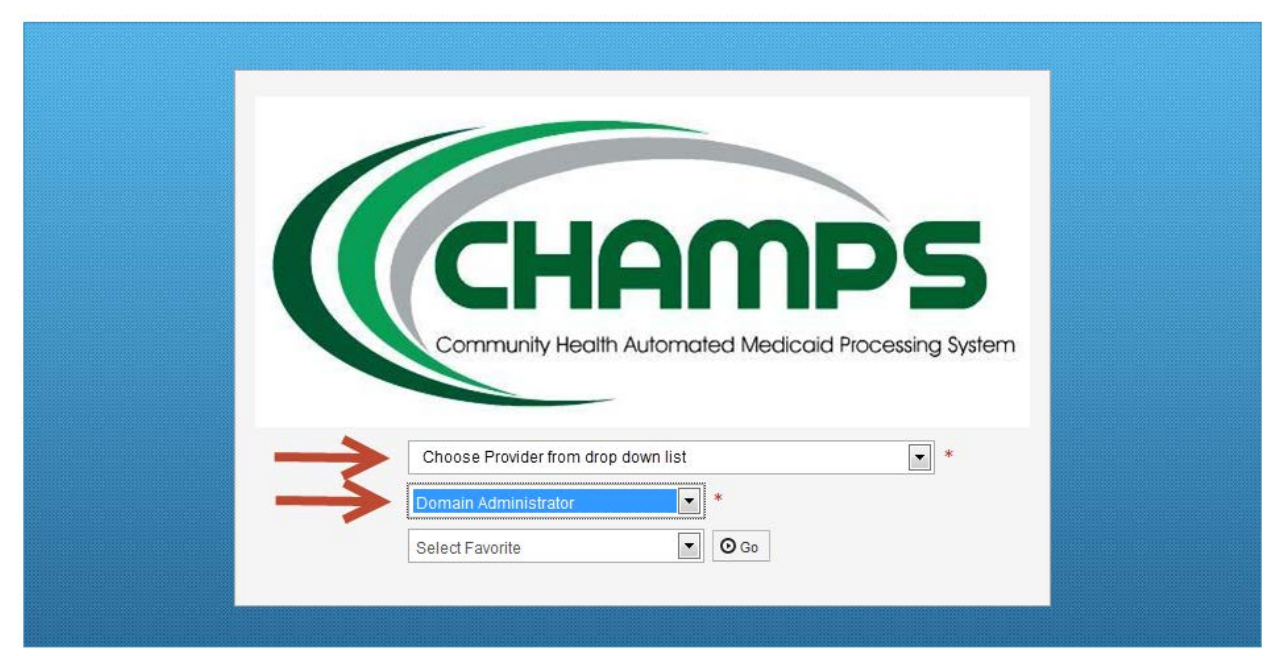

NOTE: You must have domain administrator access for the provider you are registering.

Once logged in, you will see the main CHAMPS screen. Click on the "External Links" drop-down list at the top right corner on the screen and select "EHR MIPP".

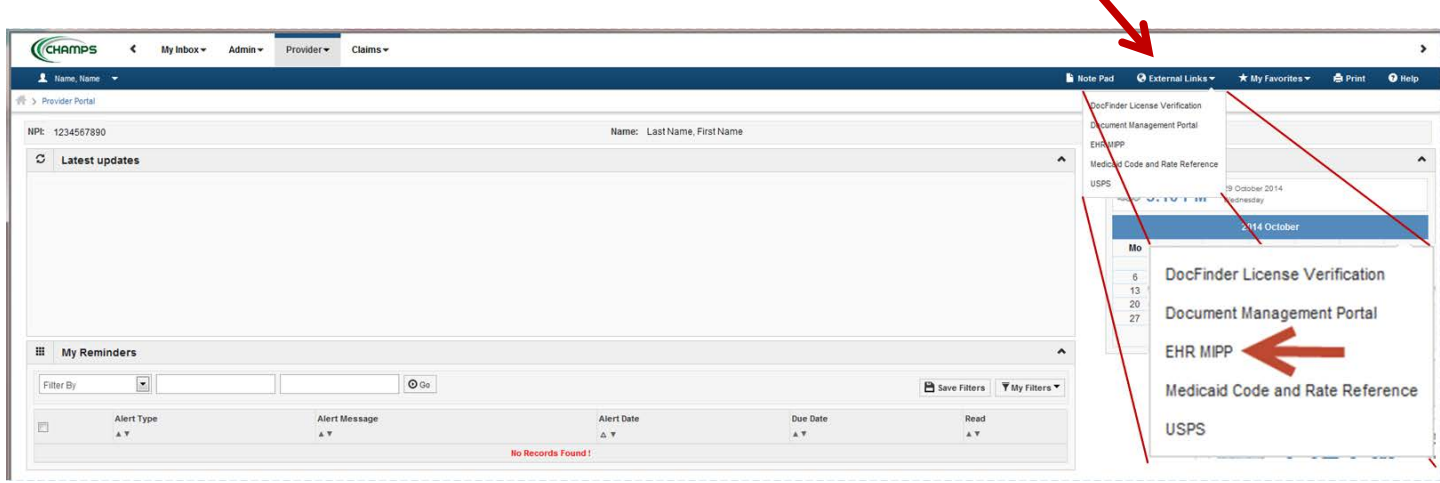

If you don't see the "EHR MIPP" link, then your federal level registration has not been processed yet or you are not logged in as domain administrator. If you just completed the federal level registration wait one business day to access the link. If you are still unable to register, call the support line at **(877) 338-7106**.

Once you click the "EHR MIPP" link, a new window will open. Click the "Start" button to move on to the next screen and begin the registration process.

**EHR MIPP Medicaid EHR** Home Register **Track Requests &** Logout **Appeals** Welcome **MIPP Registration View Status of MIPP registration** Start Medicaid Incentive Payment View status of Medicaid Incentive (MIPP) Registration Payment Registration Track **Start** 

NOTE: You may need to allow pop-ups in order to get to this page.

You will need to enter the federal registration ID number that you received from the RAS. The registration ID must match the NPI of the provider domain you used to log into CHAMPS.

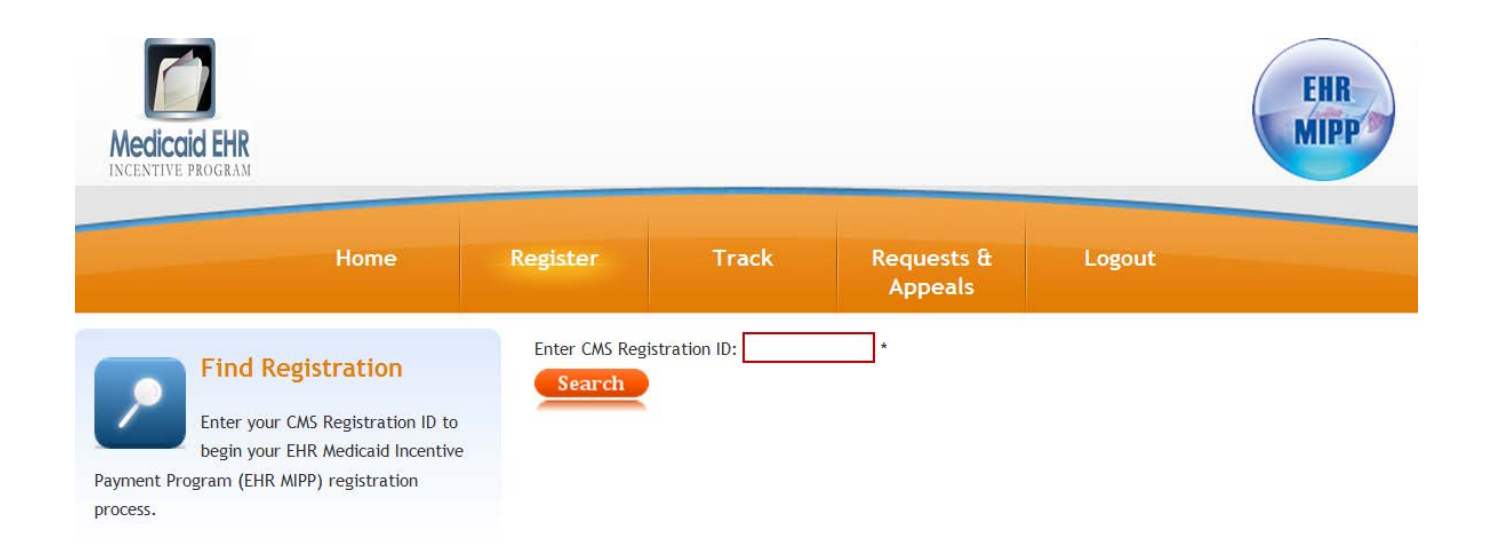

### <span id="page-7-0"></span>**Federal Information**

Once logged in you will see a screen with four tabs – Federal Information, Eligibility, Upload Documentation and Attestation. Providers desiring to attest to Meaningful Use in the first year will need to make that designation on the Eligibility tab and a fifth tab (Meaningful Use) will appear. The Upload Documentation tab is only needed in the event that supporting documentation is requested by the State. By default, you will start on tab – Federal Information.

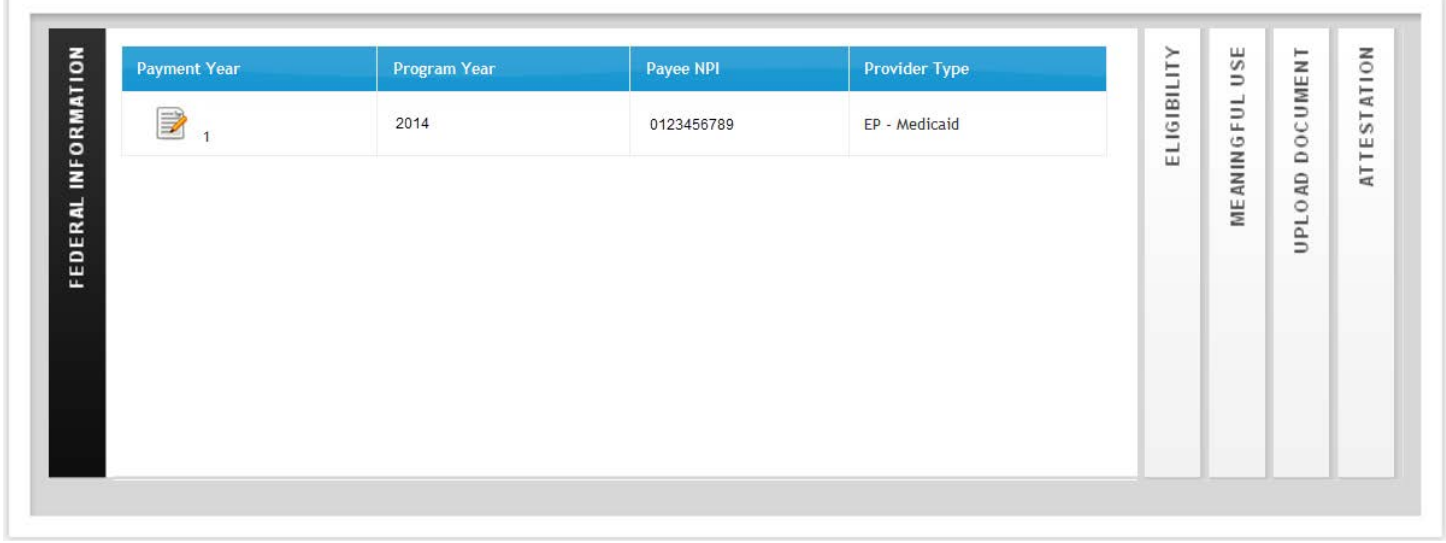

On this tab you need to review and confirm that your federal information is correct. Click the button to review your records. If there are any errors with your information, you should stop, go back to the CMS registration and attestation system, and correct the issue(s). You will need to wait at least one full business day to re-enter CHAMPS. Once the updated information is displayed, you can continue. If the new information is not displayed, wait one more day and try again. If it is still not displayed, call the support line at **(877) 338-7106**.

### <span id="page-8-0"></span>**Eligibility Information:**

After reviewing the Federal Information tab, click on tab – Eligibility.

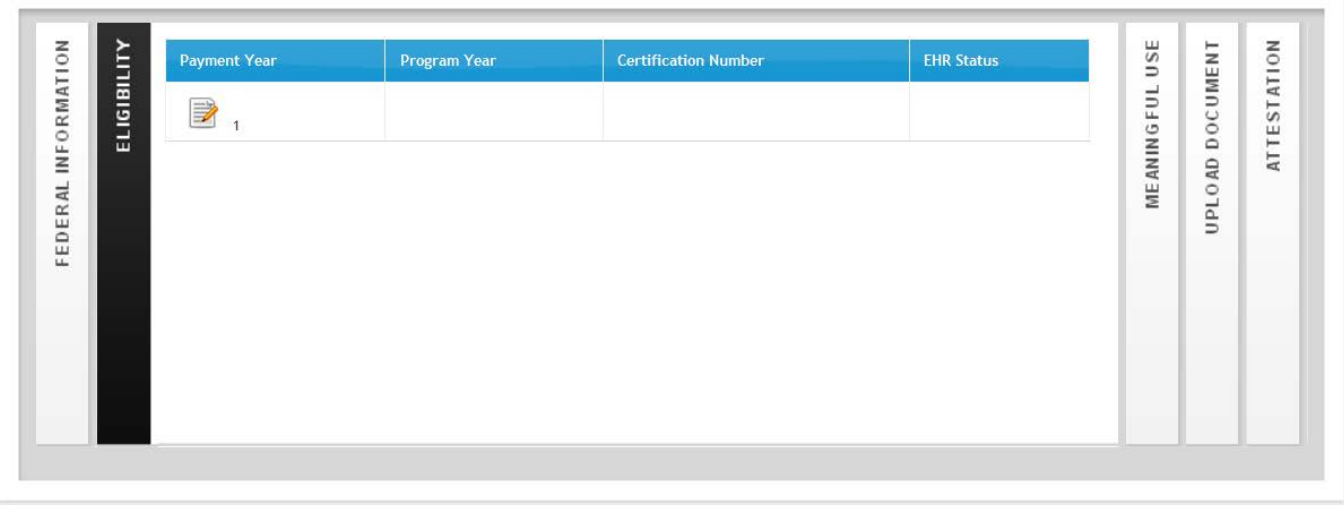

On this tab click the button under "Payment Year." The screen to enter eligibility data will appear:

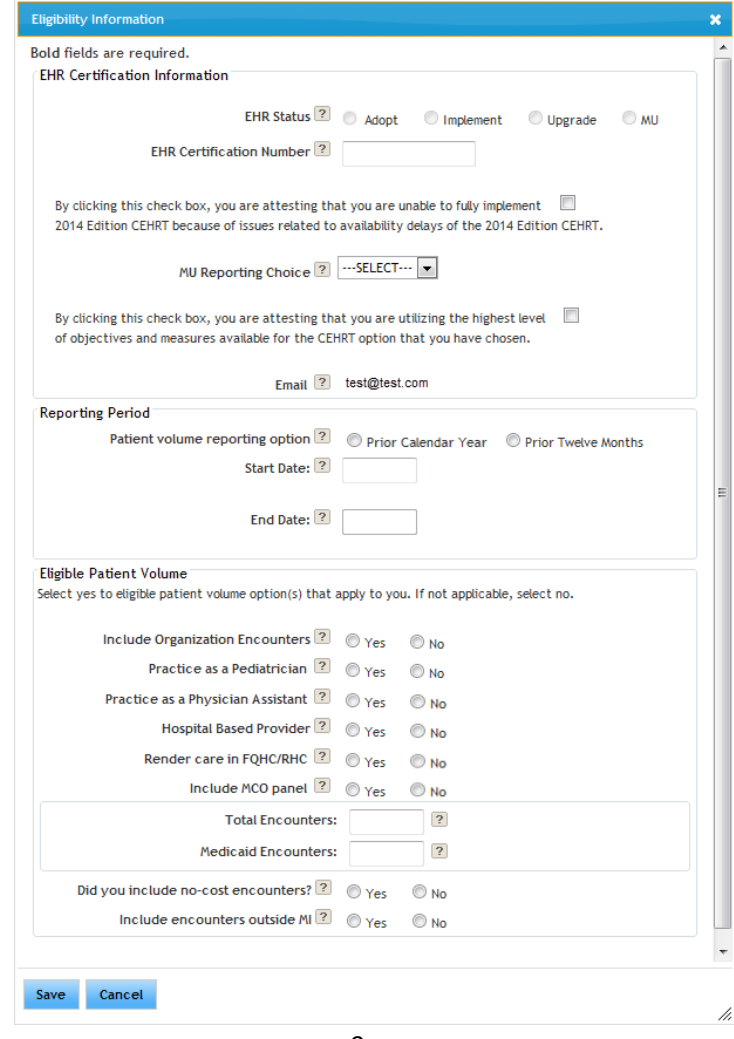

### **EHR Certification Information:** All providers must complete the "EHR Certification Information" section.

Providers must select their EHR status. For year one, providers must select and attest to; adopting, implementing, or upgrading to certified EHR technology or to Meaningful Use. Years two through 6, EPs will only have the option to select MU. See the Eligible Professional's Guide to the Medicaid EHR Incentive Program for more details.

Verify that the EHR Certification Number is correct. If it is not correct, the number can be edited at this point.

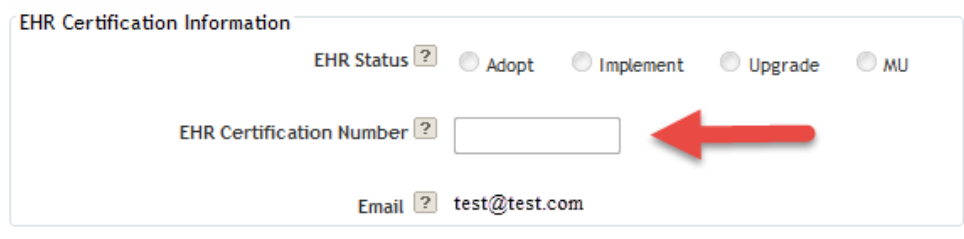

Verify that the Email address is correct and up to date. If it is not correct, you must return to the CMS Registration & Attestation System to update the information. It will take approximately one business day for the information to be sent to the State and updated.

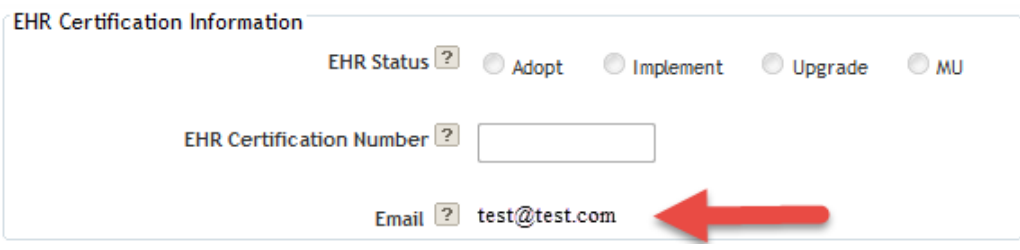

### **Reporting Period:**

All providers must complete the "Reporting Period" section.

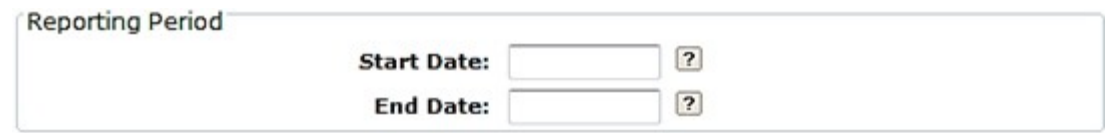

For the Reporting Period, enter the start date you chose for your eligibility reporting period. This is the consecutive 90-day period during the prior calendar year or the prior 365 days from the date of EP attestation/registration for which you are reporting your eligible Medicaid patient volume. Once you fill in the start date, click within the end date field and the date will automatically populate.

NOTE: Your reporting period can be any consecutive 90-day period. If you choose the prior calendar year option, both the start and end date must be in the prior calendar year; you cannot span years.

### **Eligible Patient Volume:**

All providers must also complete the "Eligible Patient Volume" section. Depending on your answers, you will be prompted to complete slightly different fields.

**Practice as a Pediatrician:** Only select this option if you meet the definition in the Eligible Professional's Guide to the Medicaid EHR Incentive Program.

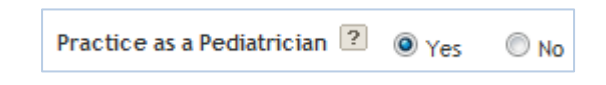

**Practice as a Physician Assistant:** Only select this option if you are a Physician Assistant (PA) who practices predominantly in a Federally Qualified Health Center (FQHC) or a Rural Health Clinic (RHC) that is PA-led. When you select "Yes", additional questions will appear. See the Eligible Professional's Guide to the Medicaid EHR Incentive Program for more details.

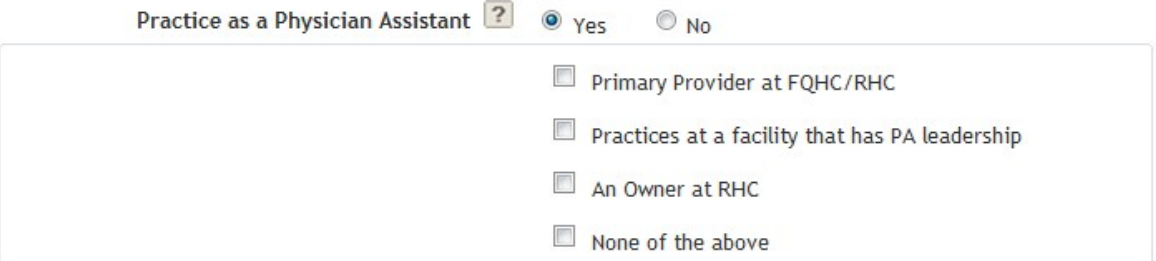

Check all the boxes that apply. You must check at least one of the first three boxes to be considered eligible.

**Hospital Based Provider:** Only select this box if you rendered any care in a hospital setting during the reporting period. This would include hospital inpatient and emergency room settings. This is based on the Place of Service Code (POS Code). Only POS Codes 21 (Inpatient Hospital), and 23 (Emergency Department) are included. When you select "Yes," an additional question will appear asking for the numbers of encounters in the hospital settings.

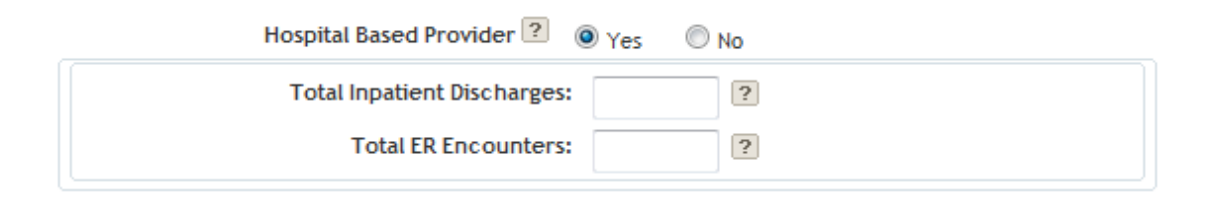

**Helpful Hint:** Hover your mouse over any of the **i** icons throughout registration for a pop-up description.

Depending on how you answer the next three questions ("**Include Organization Encounters**", "**Render care in**

**FQHC/RHC**", and "**Include MCO panel**") you will be asked for different encounter volume items. Each scenario is explained below.

### **Scenario 1:**

Include Organization Encounters = **No** Render Care in FQHC/RHC = **No** Include MCO panel = **No**

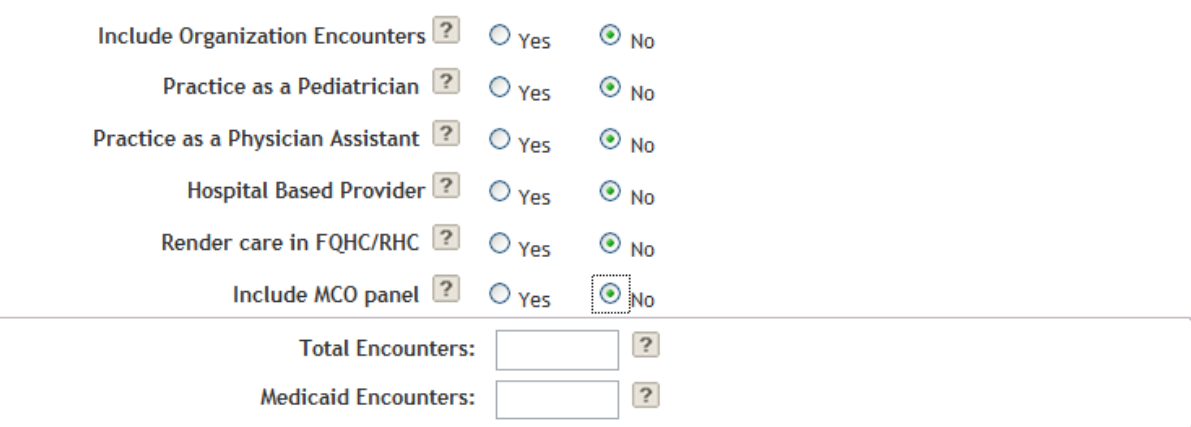

This is the simplest scenario. From here you will only need to enter your total encounters (all payers, all locations) and your Medicaid encounters (as defined in the Eligible Professional's Guide to the Medicaid EHR Incentive Program).

### **Scenario 2:**

Include Organization Encounter = **Yes**  Render Care in FQHC/RHC = **No** Include MCO panel = **N/A**

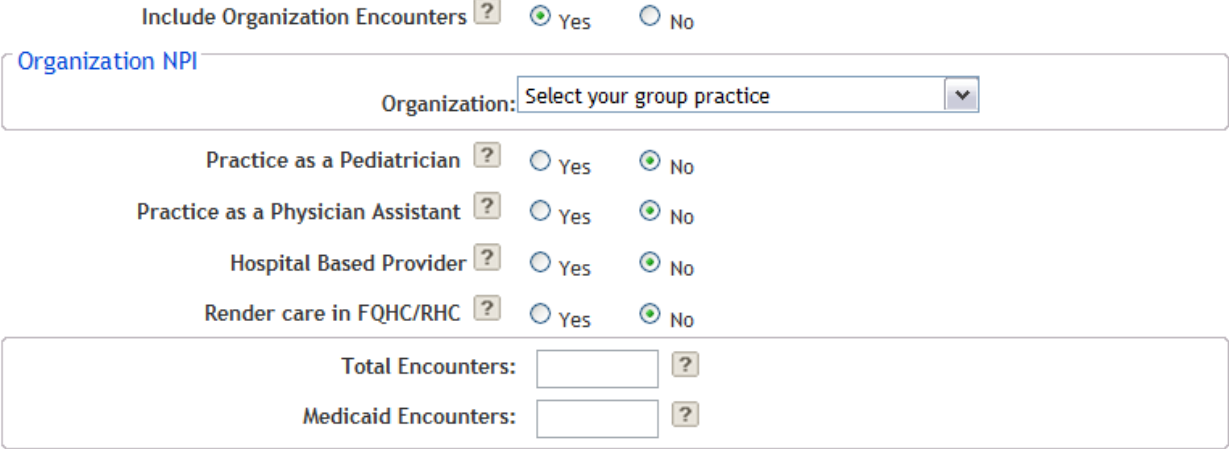

Under this scenario you are electing to use your practice or organization's encounter numbers as a proxy. This is optional and must follow the criteria outlined in the Eligible Professional's Guide to the Medicaid EHR Incentive Program. You will need to provide the organization's NPI and encounter numbers.

NOTE: "Include MCO panel" is not a viable option in this scenario and MCO panel encounters cannot be included in a practice or organization's volume.

### **Scenario 3:**

Include Organization Encounter = **No** Render Care in FQHC/RHC = **No** Include MCO panel = **Yes**

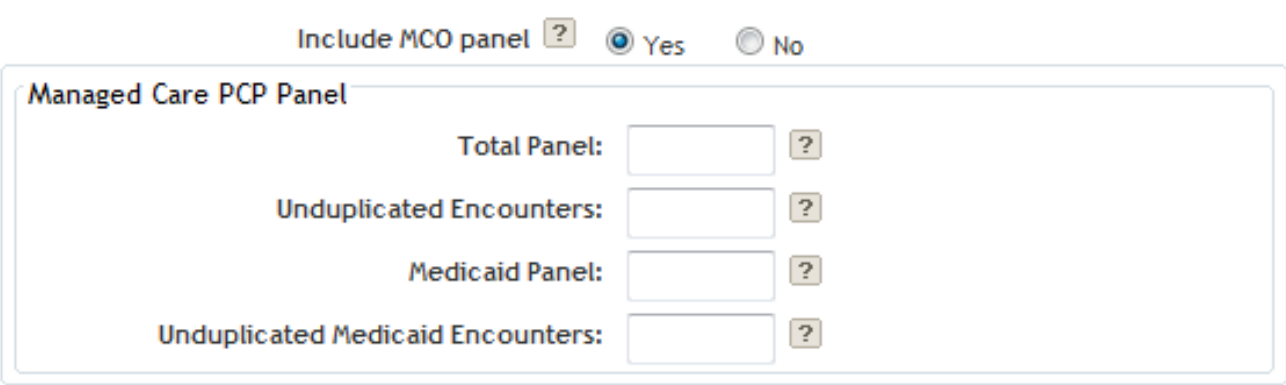

Under this scenario, you are electing to include encounters under the Primary Care Provider (PCP) Panel. This is optional and must follow the criteria outlined in the Eligible Professional's Guide to the Medicaid EHR Incentive Program. You must provide PCP panel encounters for both Medicaid and total (all payers including Medicaid) as well as any other "unduplicated" encounters with patients not assigned to your panel for both Medicaid and total.

### **Scenario 4:**

Include Organization Encounter = **No**

Render Care in FQHC/RHC = **Yes** 

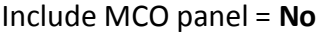

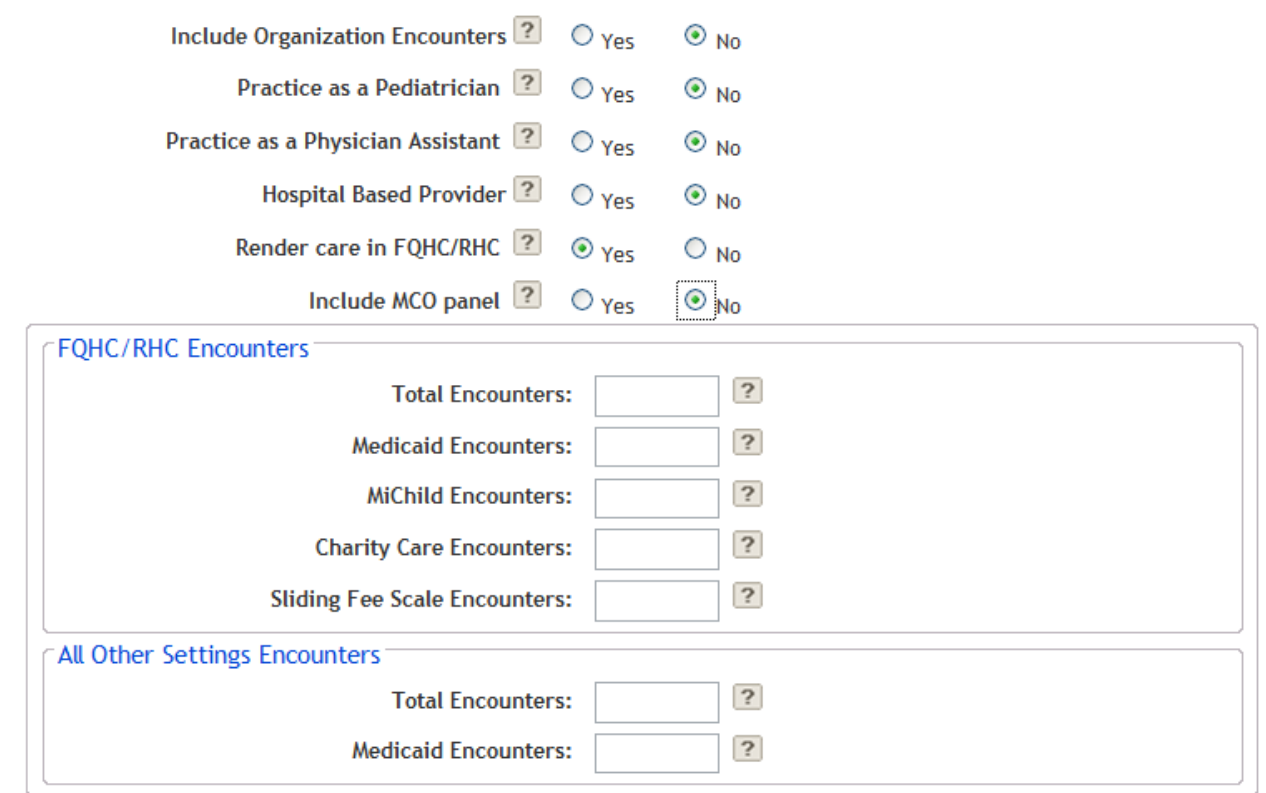

Providers who practice predominantly in a Federally Qualified Health Center (FQHC) or a Rural Health Clinic (RHC) are allowed to include some additional types of encounters in their eligible patient volume. In this scenario, providers must supply encounter numbers both in the FQHC or RHC and outside the FQHC or RHC (in the "All Other Settings Encounters" section). If a provider only practices in a FQHC or RHC the "All Other Settings Encounters" can be entered as zeroes. See the Eligible Professional's Guide to the Medicaid EHR Incentive Program for more details.

### **Scenario 5:**

Include Organization Encounter = **Yes**  Render Care in FQHC/RHC = **Yes**  Include MCO panel = **N/A**

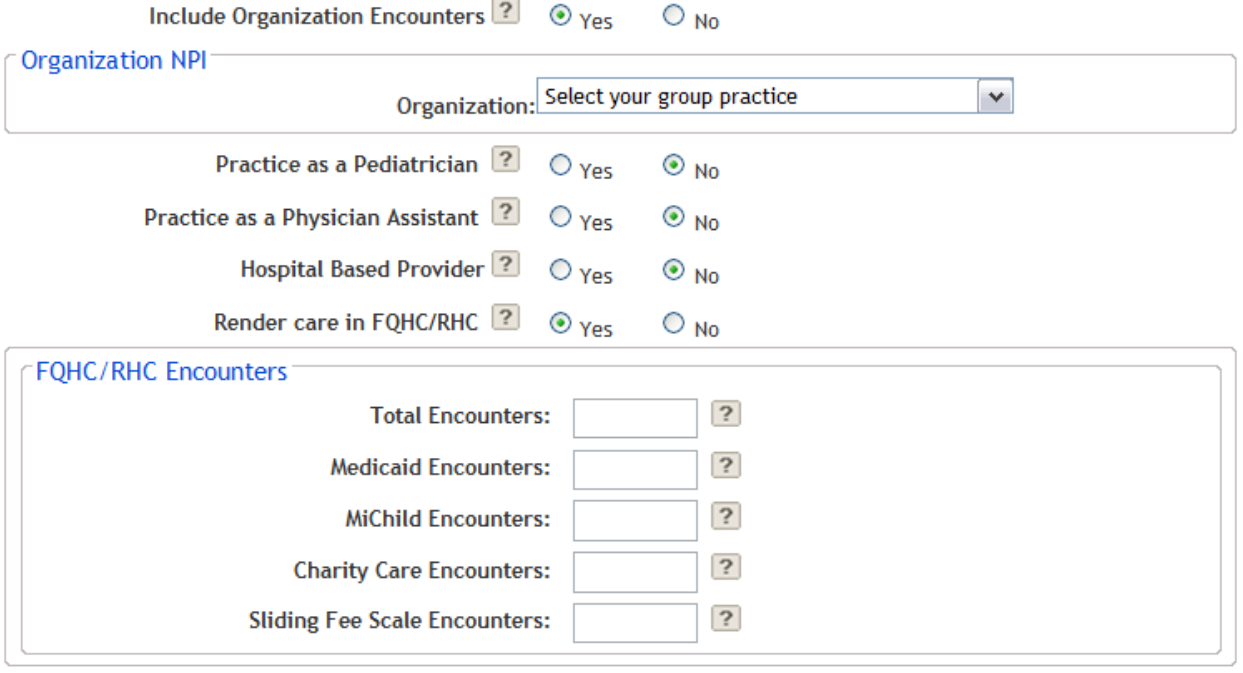

Under this scenario, you are electing to use your practice or organization's encounter numbers as a proxy. This is optional and must follow the criteria outlined in the Eligible Professional's Guide to the Medicaid EHR Incentive Program. You will need to provide the group or organization's NPI you are using as a proxy and organization encounter numbers.

NOTE: "Include MCO panel" is not a viable option in this scenario, and MCO panel encounters cannot be included in an organization's volume. If you select this option, you are also attesting to meeting the "practices predominantly" requirement in order to use a FQHC or RHC organization's volume as a proxy.

### **Scenario 6:**

Include Organization Encounter = **No**

Render Care in FQHC/RHC = **Yes** 

Include MCO panel = **Yes**

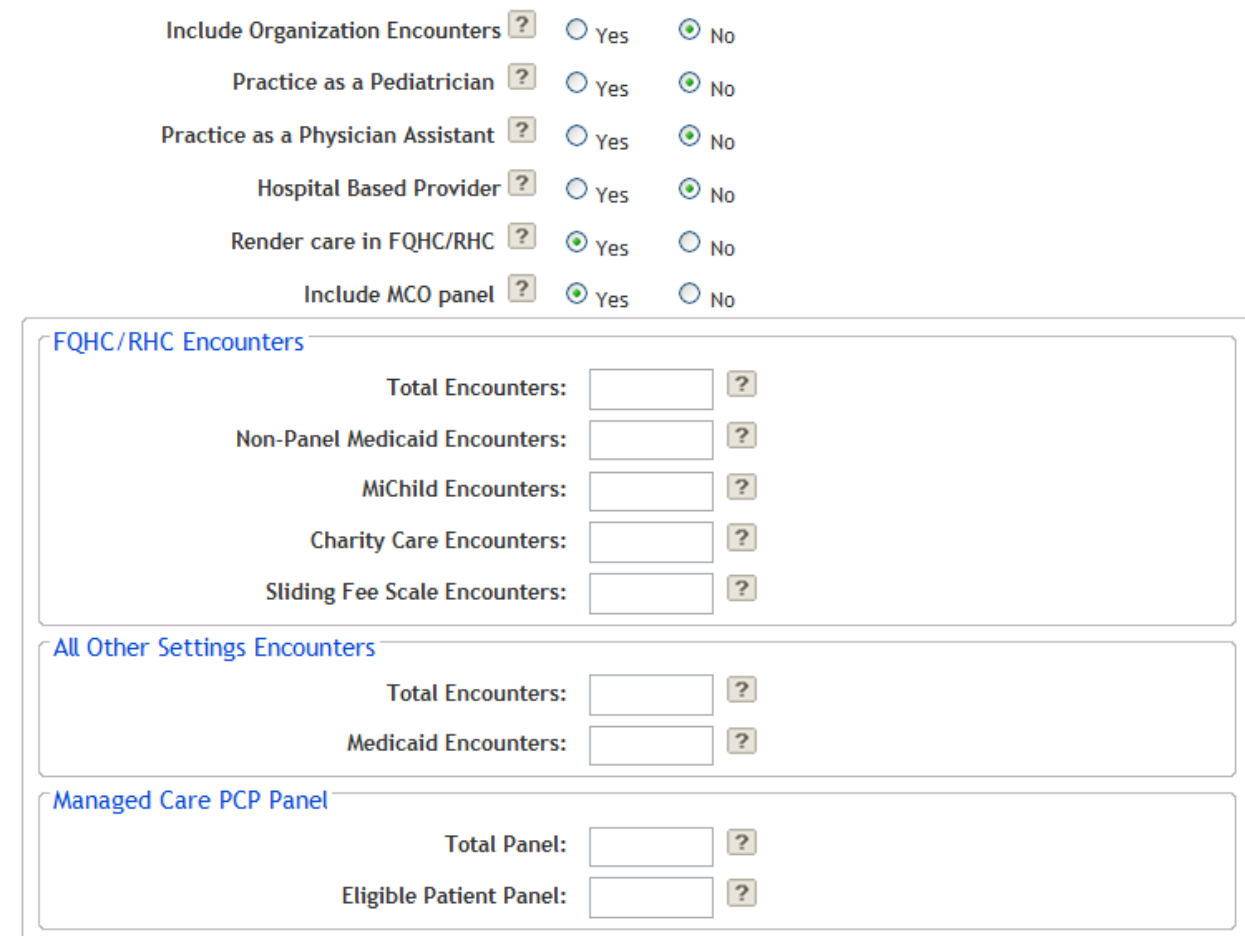

Under this scenario, you are electing to include encounters under the Primary Care Provider (PCP) Panel. This is optional and must follow the criteria outlined in the Eligible Professional's Guide to the Medicaid EHR Incentive Program. You must provide Panel encounters for all eligible patient types (including Medicaid MIChild, charity care, and sliding fees scale) and total (all payers including eligible patient types) in the "Managed Care PCP Panel" section. Also, you must provide any other unduplicated encounters with patients not assigned to your panel for both eligible patient types and total, both inside and outside the FQHC/RHC.

**Include No-Cost Encounters:** Providers have the option to include no-cost encounter. This is optional and must follow the criteria outlined in the Eligible Professional's Guide to the Medicaid EHR Incentive Program. If you choose to include no-cost encounters, please include these in; total encounters, Medicaid encounters, and also record the number in the No-Cost Encounters field.

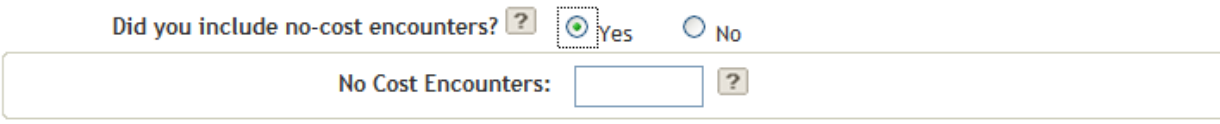

**Include Encounters Outside MI:** All providers also have the option to include encounters from other states. If you select this option, you will be asked what other states were included. The inclusion of out-of-state encounters is optional and will initiate an eligibility verification audit so Medicaid staff can contact the other state(s) to confirm encounter data. This will likely delay payment.

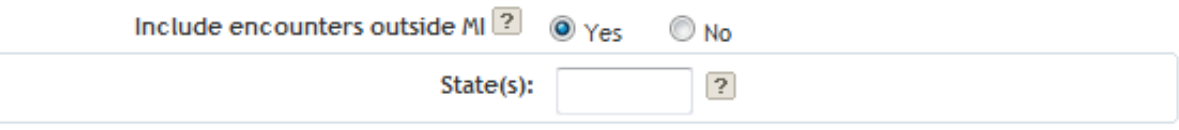

### <span id="page-16-0"></span>**Survey:**

You will be required to fill out a short survey before continuing with registration. A preview of this mandatory survey is available at: [www.MichiganHealthIT.org.](http://www.michiganhealthit.org/) The survey will be used internally by the Department of Community Health to evaluate the program and highlight areas of concern. If a provider is utilizing the organizational proxy for eligibility, only one survey needs to be completed for the individuals utilizing that proxy. The first individual attesting under an organizational proxy will have the responsibility of completing the survey. All subsequent professionals utilizing the same organizational proxy will not be given the option to complete the survey. Click on the orange Survey button to continue.

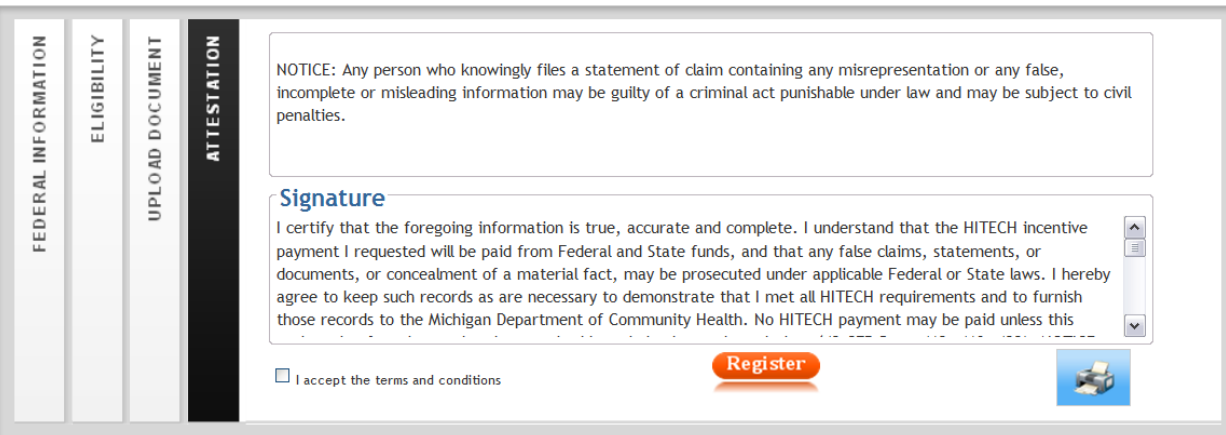

### **Helpful Hints:**

1. Use the "Continue" and "Previous" buttons to work through the survey.

Previous Continue

2. Clicking "Save" will close you out of the survey, but all answers until that point will be saved. Clicking

Save Cancel "Cancel" will close you out of the survey and erase everything entered until that point.

3. You must answer all questions and click "Submit" on the last question to complete the survey successfully.

26 . Please provide additional comments about EHR Medicaid Incentive Payment program.

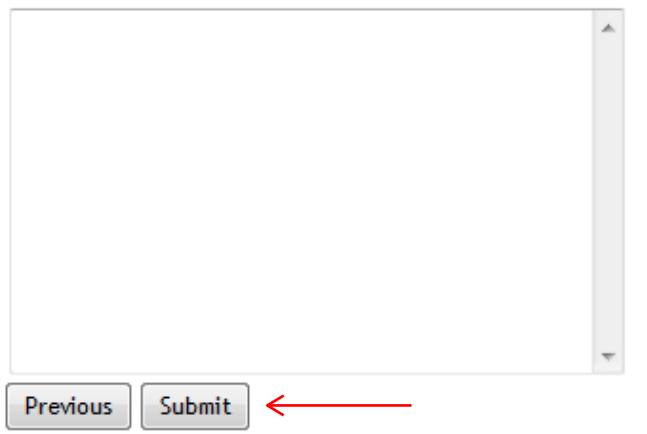

### <span id="page-18-0"></span>**Register:**

Once you've completed the survey, a registration button will appear where the survey button once was. You will need to read and accept the Terms and Conditions before you can continue with registration.

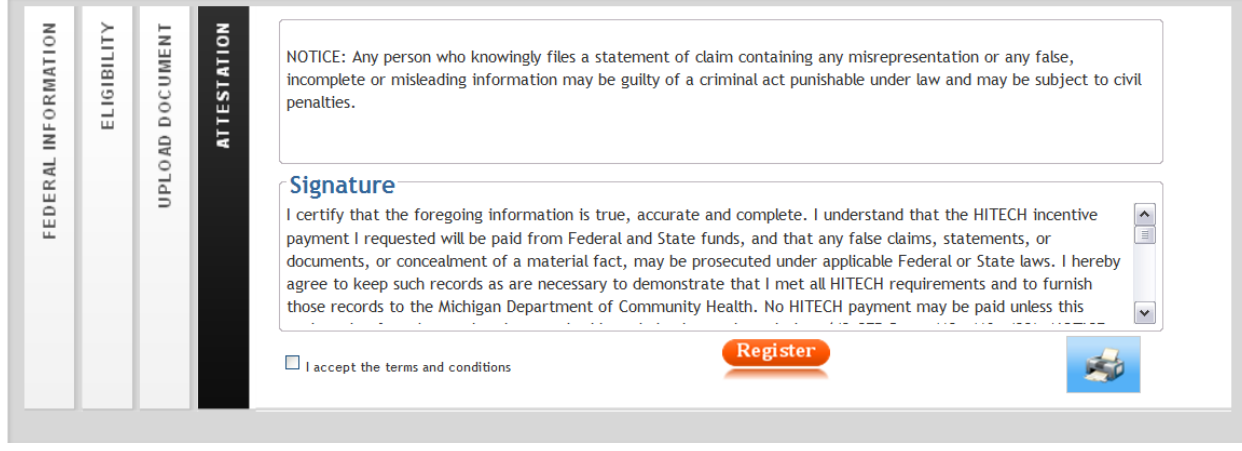

NOTE: You can print off a copy of the Terms and Conditions by clicking on the button.

Click on the "Register" button. You will be prompted to confirm the submission of your registration with a popup dialog box. Click "OK" to submit the registration.

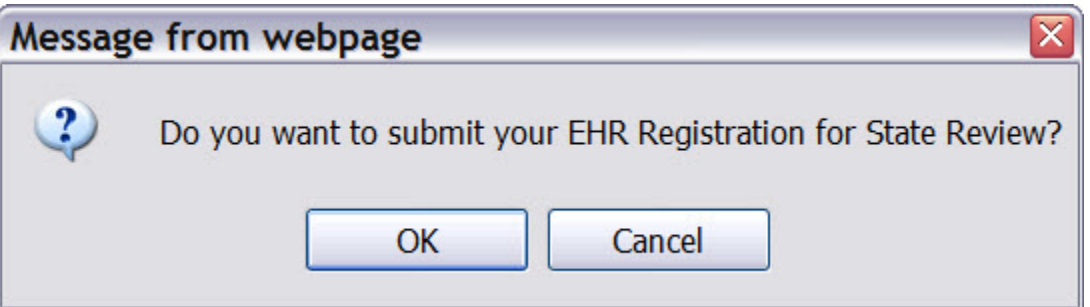

NOTE: If someone other than the provider is completing the registration and attestation, make sure there is an Electronic Signature Agreement (MDCH Form 1401) on file at your organization. It is available at [http://www.michigan.gov/documents/mdch/DCH-1401-Electronic-Signature-2-2008\\_226769\\_7.doc.](http://www.michigan.gov/documents/mdch/DCH-1401-Electronic-Signature-2-2008_226769_7.doc)

### **Registration Confirmation:**

This completes the registration process for first year EPs. You will be returned to the main screen and a confirmation e-mail will be sent to the address provided.

NOTE: You should print this screen for your records.

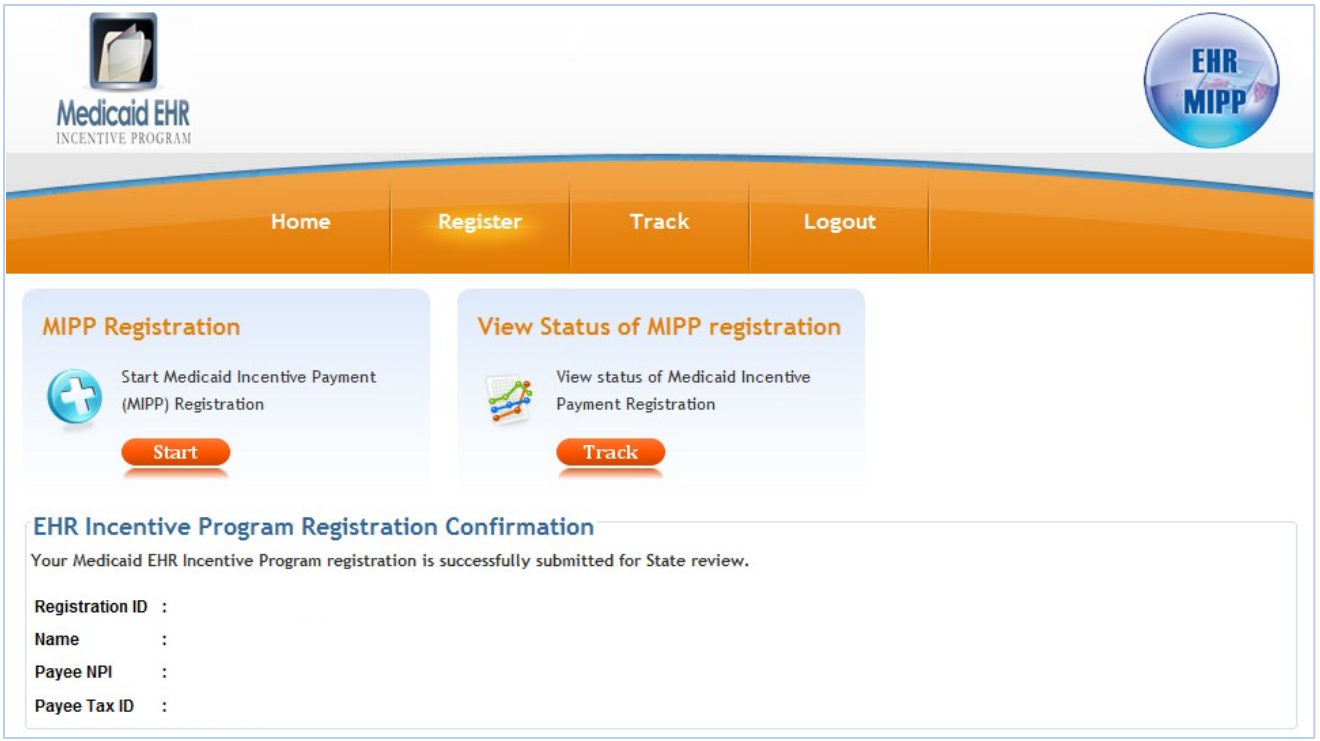

You can return anytime to this screen to check on the progress of the registration by clicking the "Track" button.

When you are done, click the "Logout" button in the top right of the screen. This will return you to the main CHAMPS page.

For any EHR Incentive related questions, please call the support line at **(877) 338-7106**, email [info@michiganhealthit.org,](mailto:info@michiganhealthit.org) or visit [www.MichiganHealthIT.org.](http://www.michiganhealthit.org/)

# <span id="page-20-0"></span>Second Year Providers:

Second year providers will receive an e-mail when they become eligible to register for the second year of the incentive program. When registering for year two, providers will still need to review their federal information and enter eligibility numbers. Providers will additionally need to assure that their Medicaid registration and certification and/or license is up to date as well. Providers will be unable to complete their registration until this information is up to date within CHAMPS.

# <span id="page-20-2"></span><span id="page-20-1"></span>Meaningful Use: State Level Registration

After having reviewed the federal information and entered eligibility numbers, continue on to the Meaningful Use tab.

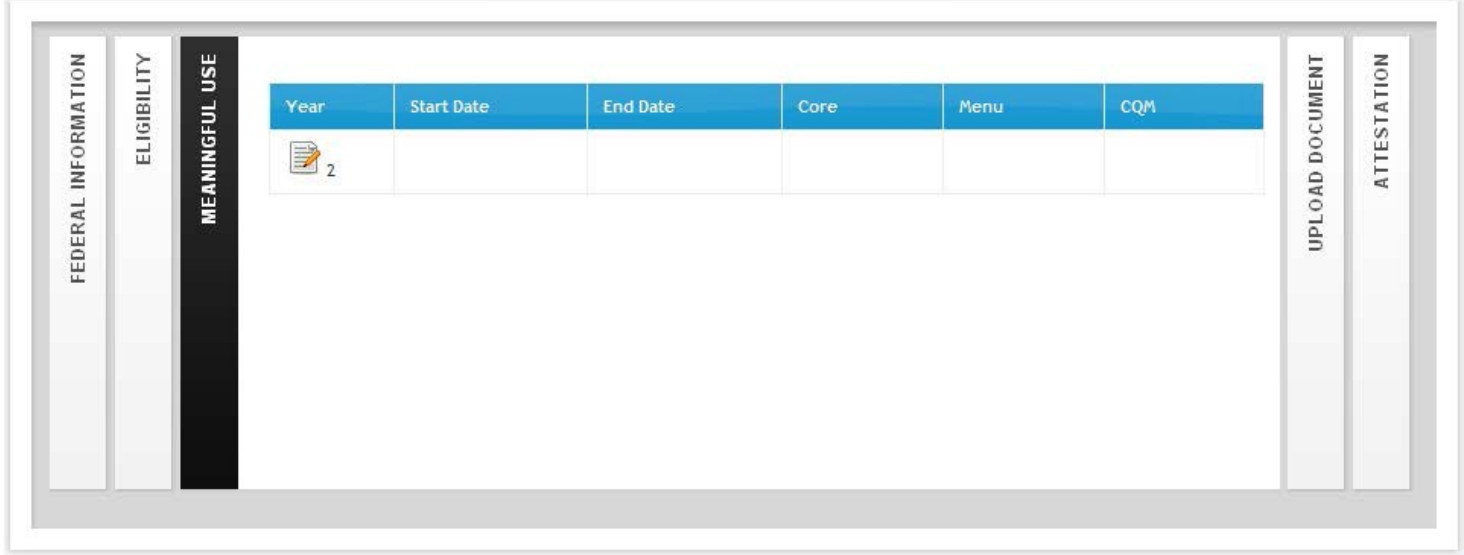

On the MU tab, click the button under "Payment Year", and a home screen will pop up for entering Meaningful Use data.

### Meaningful Use:

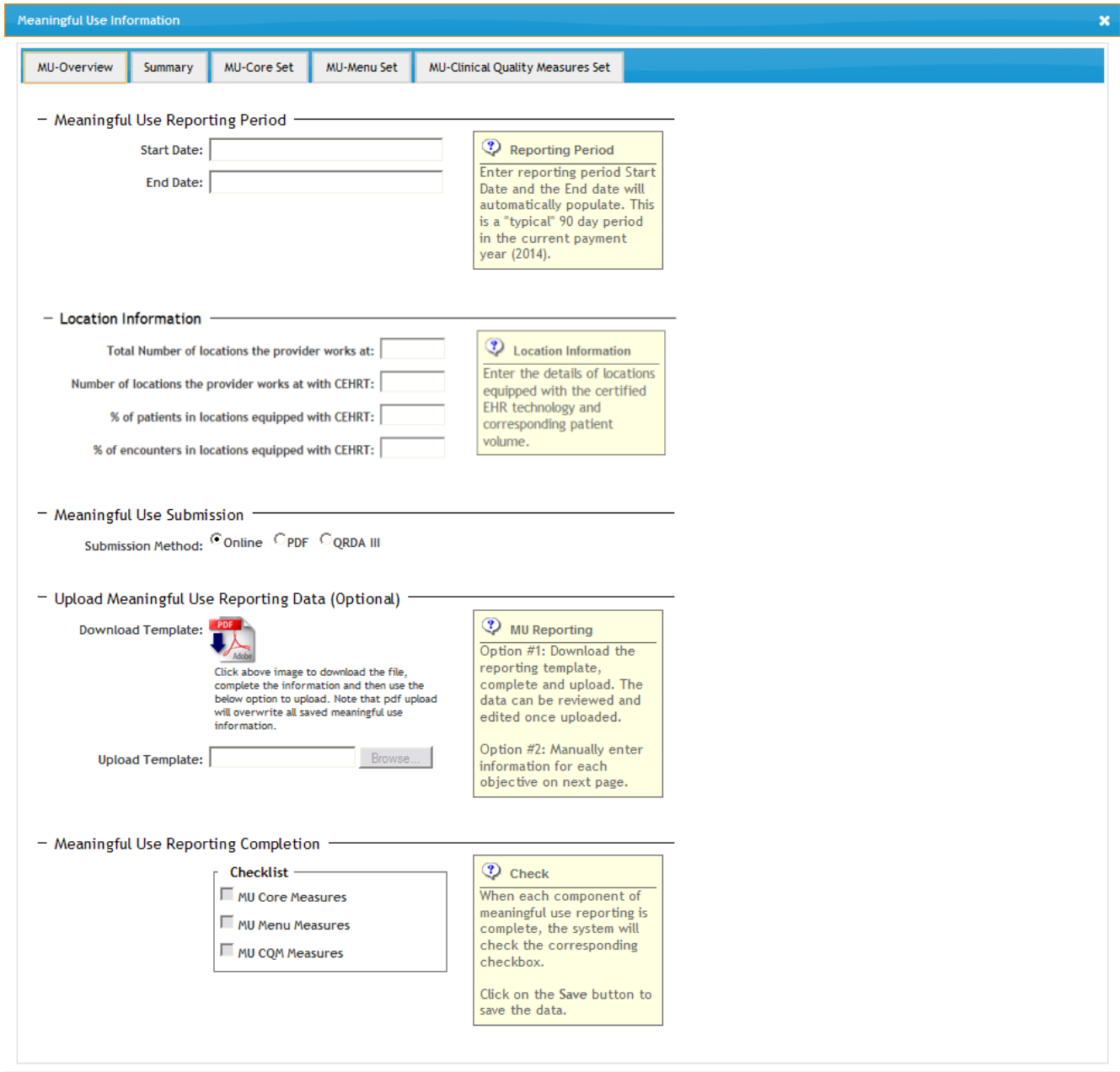

Save Cancel

/h

When arriving on the Meaningful Use home screen, you will first need to enter the start date for the reporting period for which you have acquired MU data. Providers attesting to MU for the first time will have to report on any 90 day reporting period. After the first year of MU reporting, providers will have a quarterly reporting period. The possible start dates quarterly reporting are: January 1, April 1, July 1 and October 1. The quarterly reporting period must be in the current payment year.

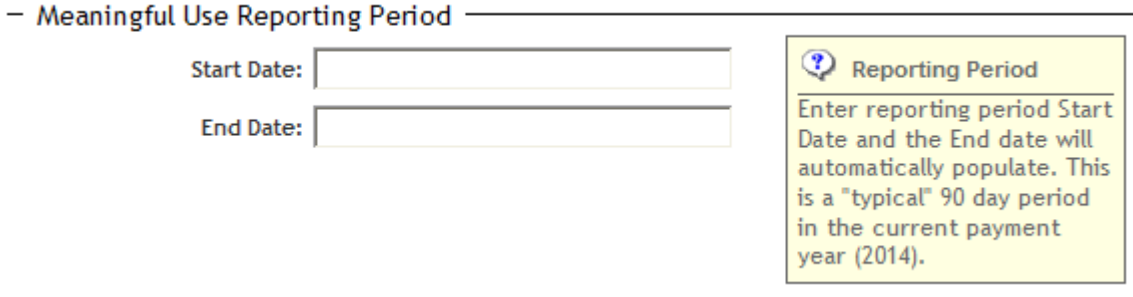

Next you will be prompted to enter data for the locations equipped with certified EHR technology (CEHRT) and the corresponding patient volume. You will need to enter the total number of locations where the provider works, and the number of those locations that are equipped with CEHRT. In addition, you must identify the percent of patients and percent of encounters in the locations supported by the CEHRT.

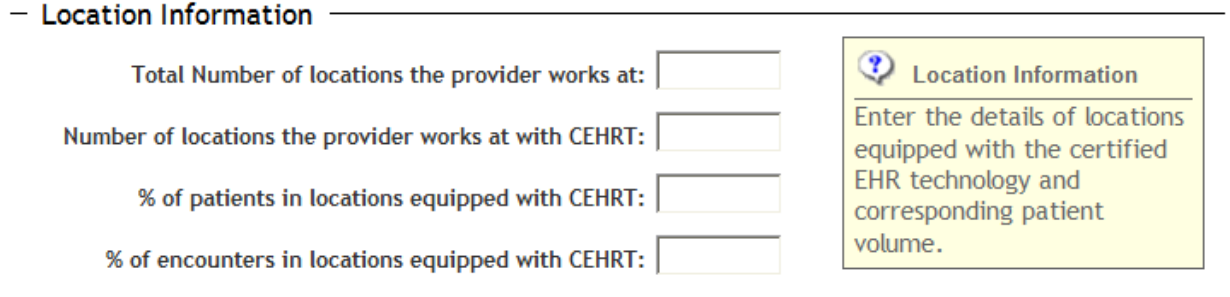

You are given the option to enter MU data by one of three different methods. One method allows you to enter and submit your MU data directly into the CHAMPS EHR Module, while another allows you to download a PDF reporting template to complete and upload. The QRDA III option allows you to upload your CQM data electronically. If you chose to upload your CQM data via a QRDA III file, you will still need to enter your MU Core and MU Menu data as well.

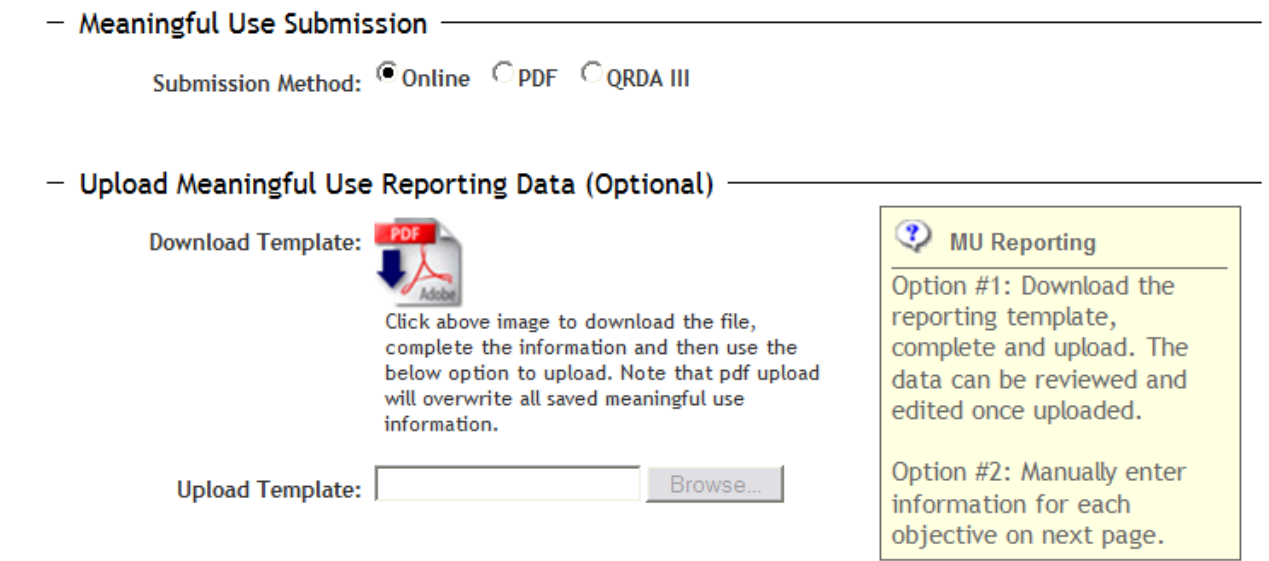

### <span id="page-24-0"></span>**Online Submission**

#### *MU-Core Set*

To begin entering your Meaningful Use data online, click the MU-Core Set tab at the top of the MU home screen.

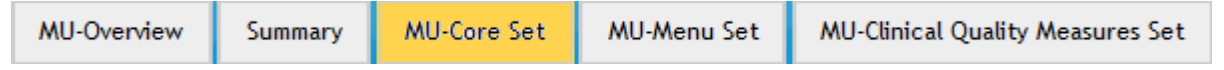

In the MU Core Set section, you will see a list of Meaningful Use Core Objectives. You must fill out all of the Core Objectives to continue on to the next tab. Each question will have an objective (1), a measure (2), and an explanation of compliance (3). Some objectives also include an option to exclude the provider if they meet the Exclusion rule (4).

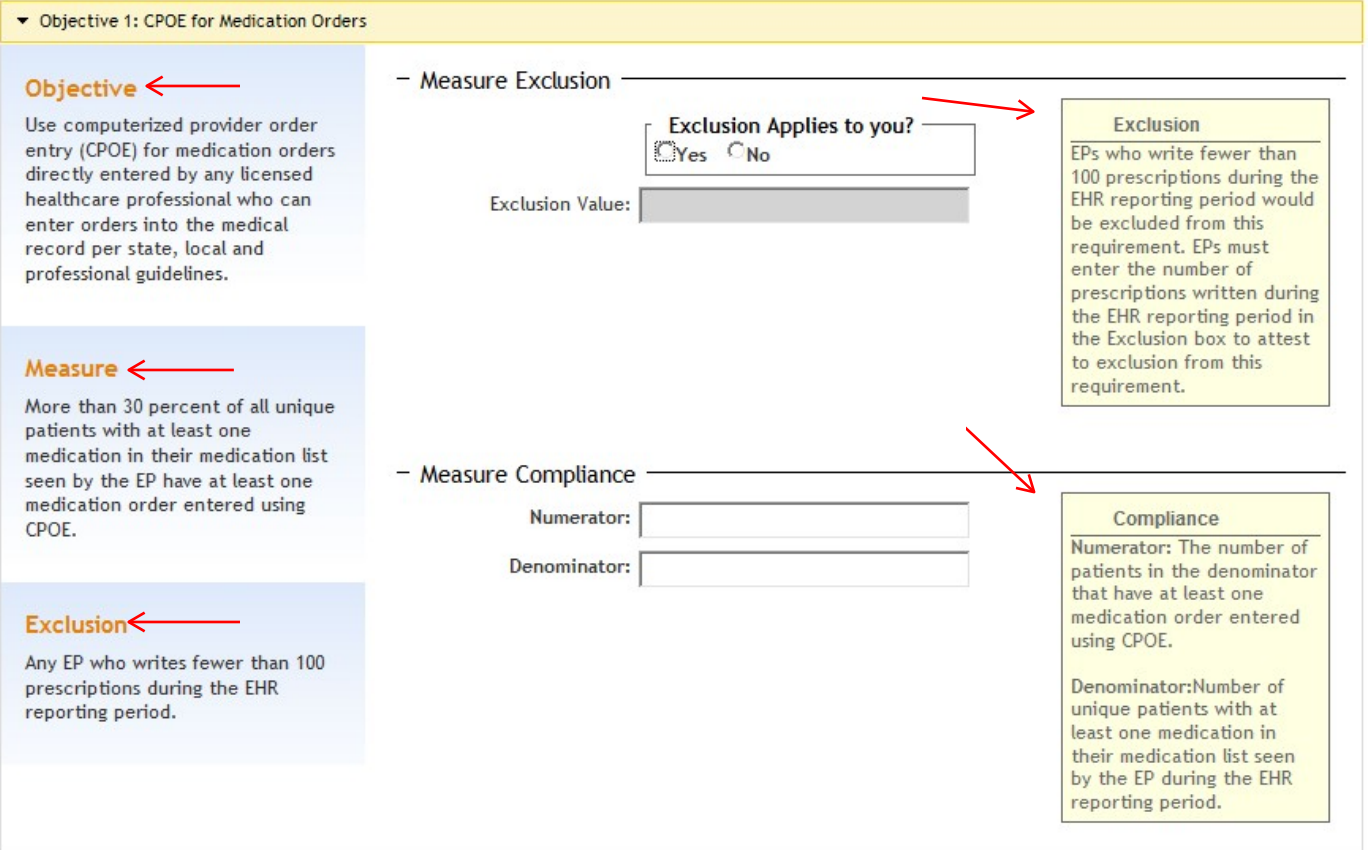

#### *MU-Menu Set*

Upon completion of the objectives in the MU-Core Set, proceed to the MU-Menu Set by clicking on the tab.

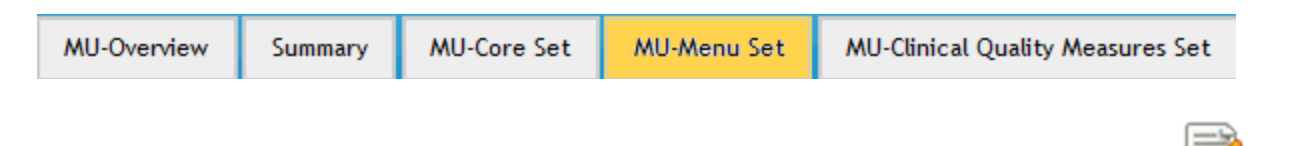

NOTE: Saving will close the MU window and all data entered will be saved. You must click on the to re-open the MU page and continue entering data.

On the MU-Menu Set, providers will be required to fill out five of the nine measures, one of which must be a public health measure. For a more detailed look at the MU core and menu sets, please visit the "Meaningful Use Objectives/Measures for Eligible Professionals" at [https://www.michiganhealthit.org/wp](https://www.michiganhealthit.org/wp-content/uploads/EP-Stage-2-MU-Spec-Sheets-for-EPs.pdf)[content/uploads/EP-Stage-2-MU-Spec-Sheets-for-EPs.pdf.](https://www.michiganhealthit.org/wp-content/uploads/EP-Stage-2-MU-Spec-Sheets-for-EPs.pdf)

### *MU-Clinical Core Quality Set*

After completing five of the nine objectives on the MU-Menu Set, proceed to the MU-Clinical Quality Measure Set.

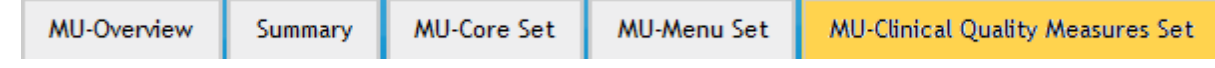

On the MU-Clinical Quality Set, you will be required to complete 9 measures across 3 domains.

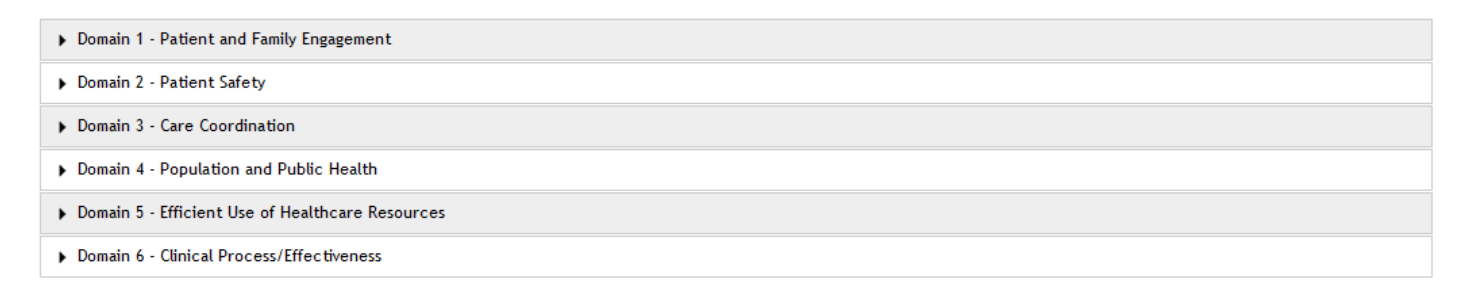

NOTE: If you are utilizing the group proxy option, all available CQMs must be reported.

### **Helpful Hints**

There are varying degrees of required information on each tab within Meaningful Use. Some objectives will have only a yes/no question:

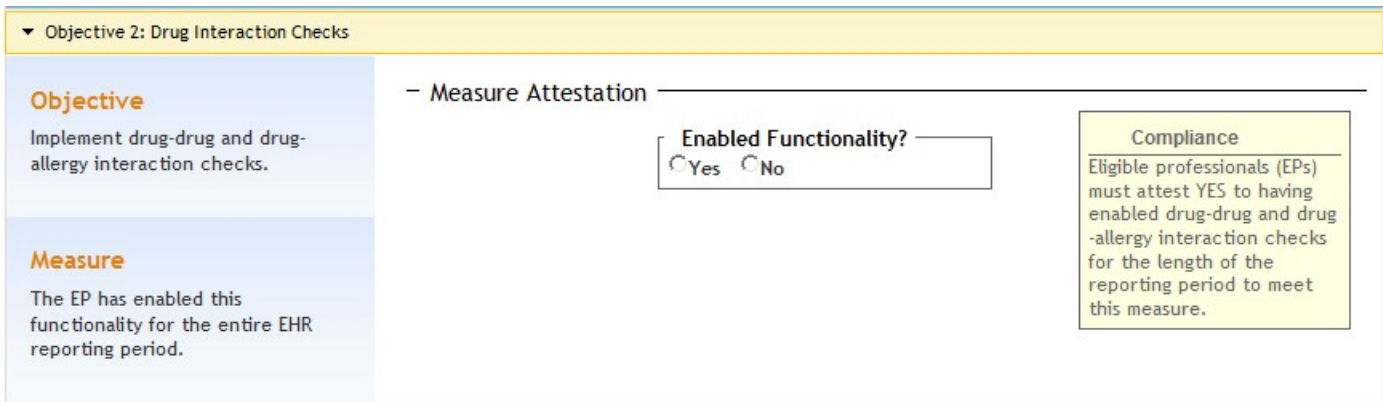

While others will require multiple areas of data entry:

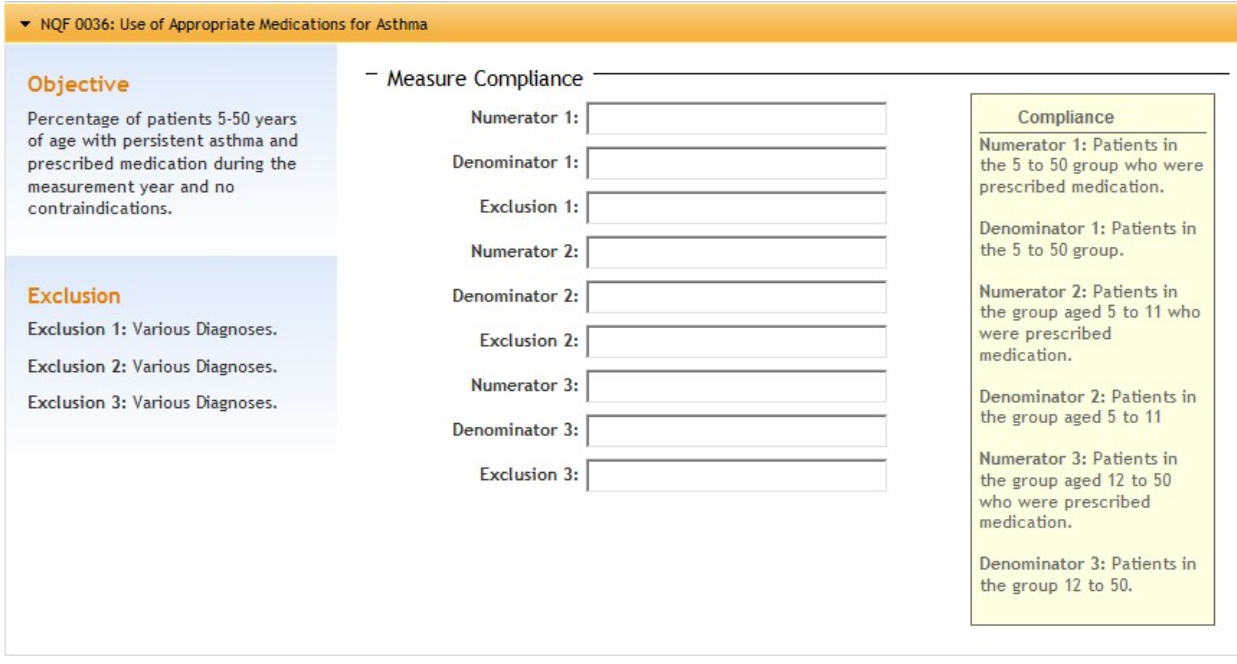

It is highly recommended that you familiarize yourself with the required objectives before data entry begins. Please visit the "Meaningful Use Overview" at [http://www.michiganhealthit.org/.](http://www.michiganhealthit.org/)

Once you have completed all the required MU data, make sure to check the Meaningful Use Reporting Completion section at the bottom of the Overview Tab to assure that the checklist boxes are all checked.

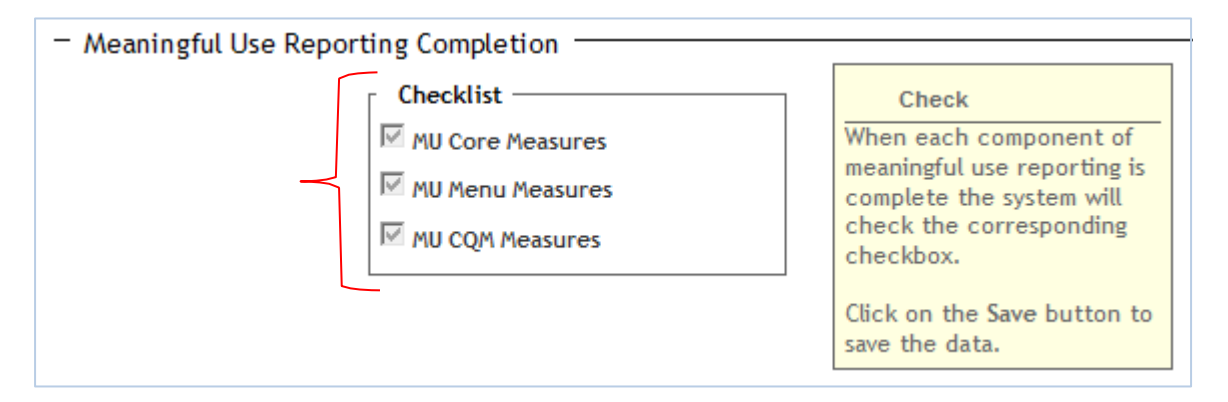

NOTE: Click "Save" to continue on with the registration process.

### <span id="page-28-0"></span>**PDF Upload Template Submission**

You may submit MU data by downloading the PDF template directly to your computer. This method allows you to enter data off-line and at your convenience. Providers can simply upload the document on the MU Overview Tab when finished.

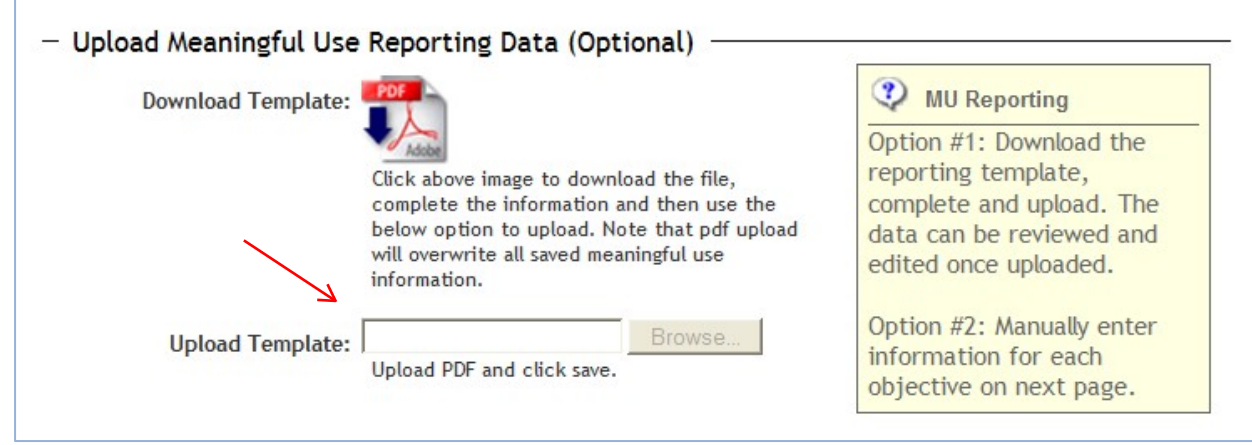

The system will automatically populate the online version with all of the data entered in the PDF. You will now be able to review and make any changes to your data from the online form.

### <span id="page-28-1"></span>**QRDA III File Submission**

CQM data can be submitted by uploading the .xml file from your computer that contains the required information. This method allows you to upload data obtained directly from your CEHRT without entering the CQM data manually or into a PDF.

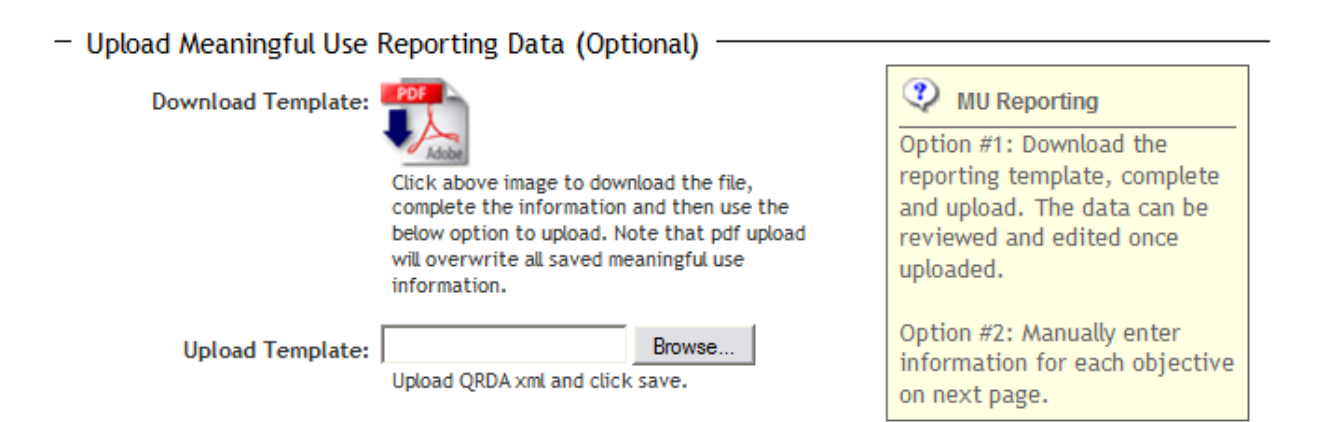

NOTE: QRDA III files will overwrite any CQM data previously entered via PDF upload or manual online entry. When utilizing the group proxy option, providers must be in their second year of Meaningful Use to use the QRDA III Upload functionality.

### <span id="page-29-0"></span>**Survey and Registration**

After all of the required information is saved, you must complete a survey before attestation is finished. A preview of this mandatory survey is available at: [www.MichiganHealthIT.org.](http://www.michiganhealthit.org/) The survey will be used internally by the Department of Community Health to evaluate the program and highlight areas of concern. If a provider is utilizing the organizational proxy for eligibility, only one survey needs to be completed for the individuals utilizing that proxy. The first individual attesting under an organizational proxy will have the responsibility of completing the survey. All subsequent professionals utilizing the same organizational proxy will not be given the option to complete the survey. Once the survey has been completed, you can submit registration.

NOTE: Additional steps for the survey are outlined on page 18.

# <span id="page-29-1"></span>Upload Documents:

The "Upload Documents" tab is available for later use, should MDCH review staff contact you for additional information. No documentation is required unless requested.

Providers can upload supporting documents directly into EHR MIPP. There is a file limit size of 5MB per file upload. The acceptable file types that can be uploaded include:

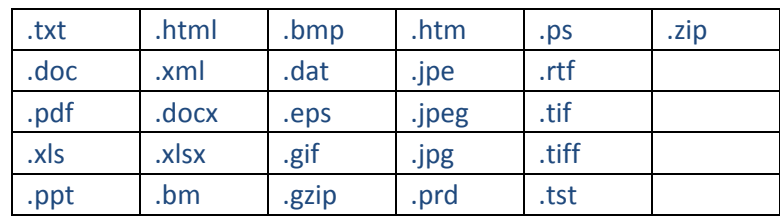

To upload a document, click on the "upload document" tab:

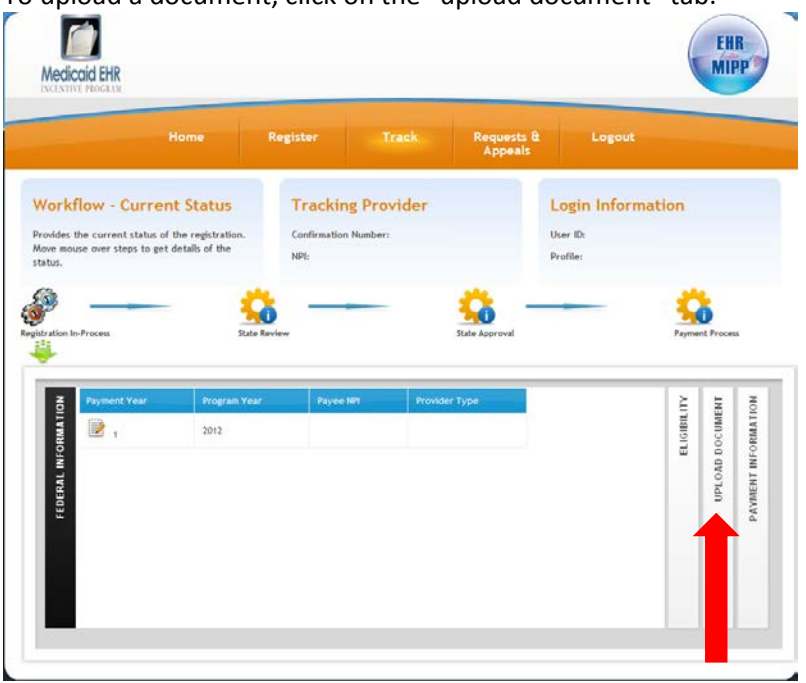

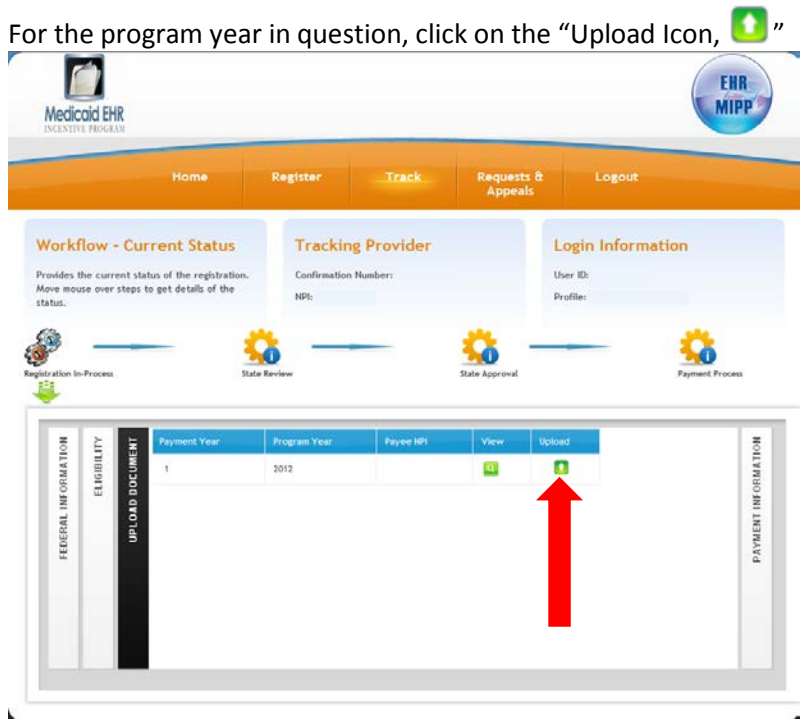

This will open the "pop-up" below. You will need to click on **Browse...** and locate the document that you wish to upload to the system.

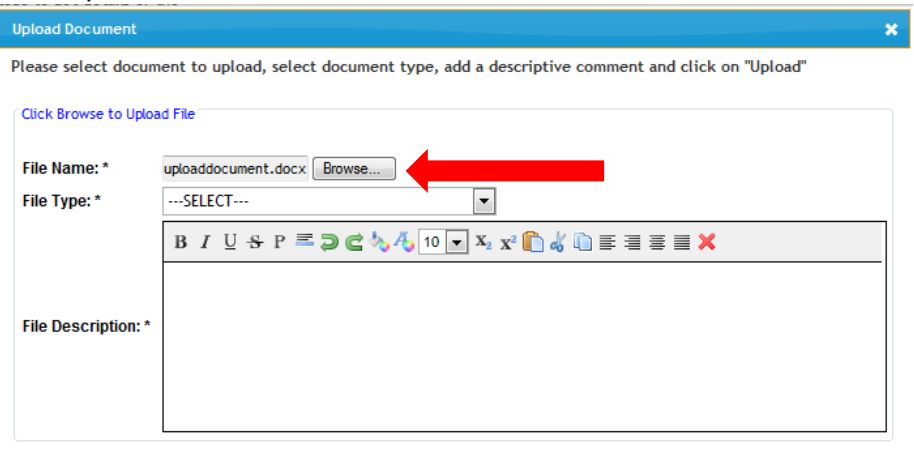

Upload Cancel

/h

Once you have located the file you wish to upload, and have uploaded the file. Chose the appropriate option from the drop down that best relates to the "file type"

/i,

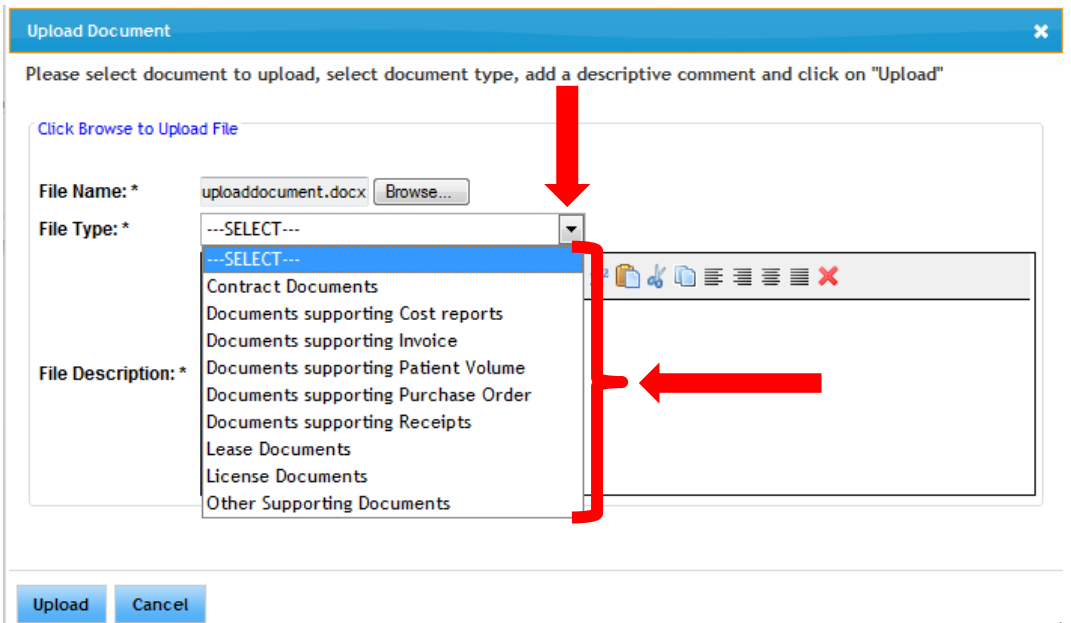

Enter information into the "File Description" box.

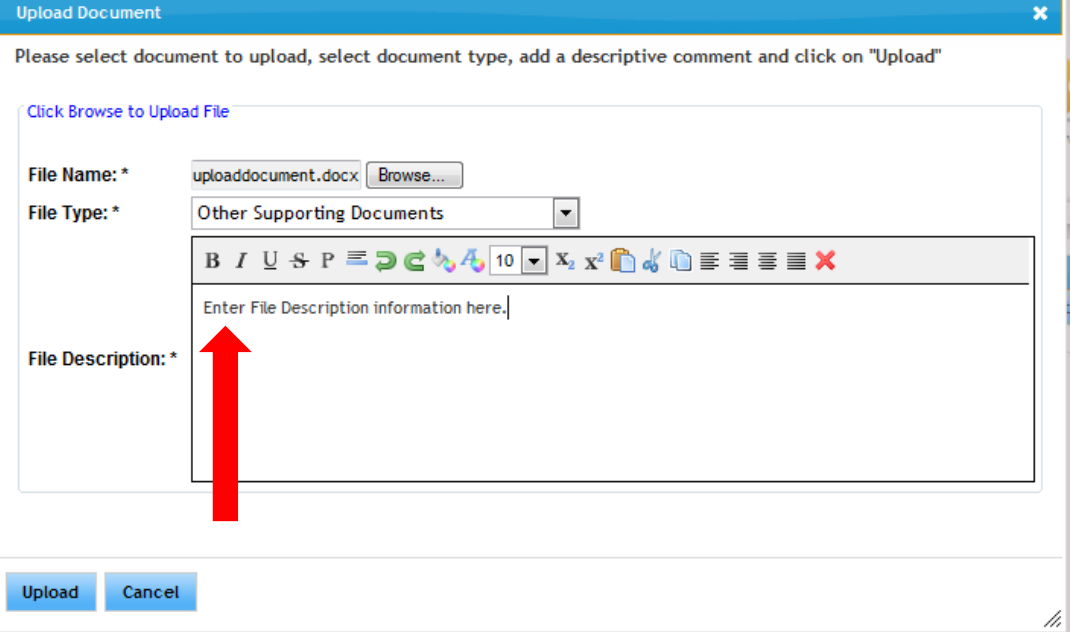

Once you have entered all of the information needed, click the "upload" button.

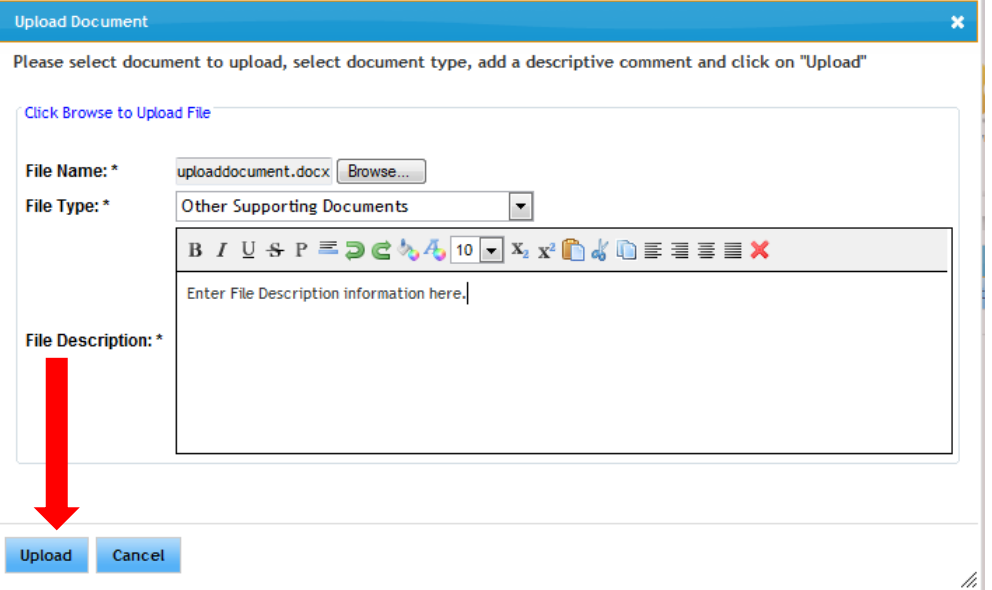

## <span id="page-32-0"></span>Request & Appeals:

Providers who would like to file a complaint or who would like to appeal the State's decision on eligibility may do so by filing a request or appeal. A request or appeal can be created for any of the following reasons:

- Appeal of an Audit Finding
- Appeal Other (Rejection or Denial)
- Information Request
- Dispute

To create a request or appeal, login to the EHR MIPP module as directed in the State Level Registration section of this guide. Once you click the "EHR MIPP" link, a new window will open. Click on the "Requests & Appeals" option along the top of the page.

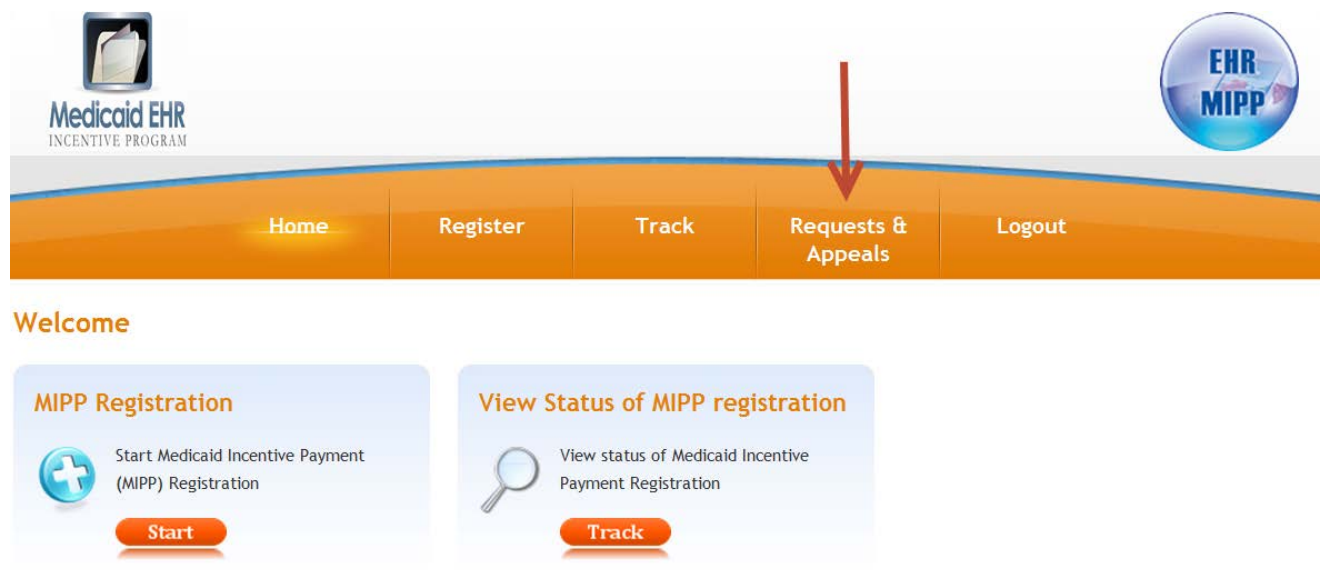

You will then need to enter the CMS Registration ID number that you received from the RAS. The registration ID must match the NPI of the provider domain you used to log into CHAMPS.

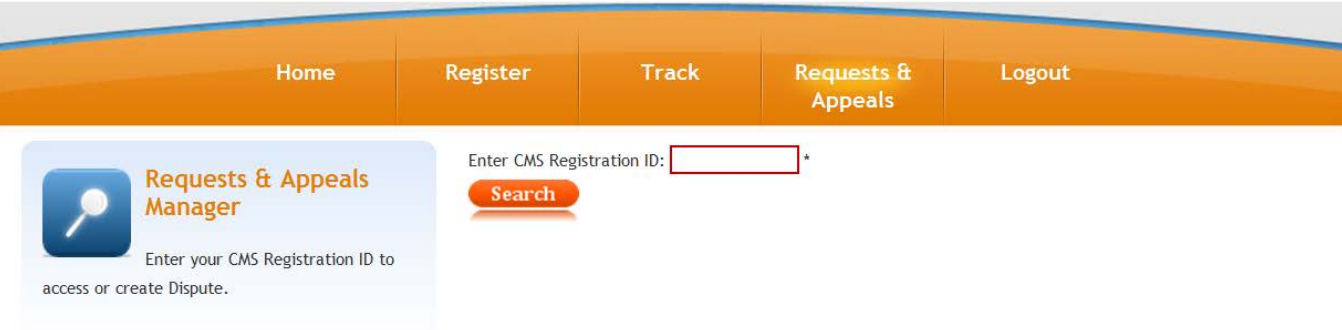

Once logged in, you will see a screen with several tabs. By default, you will start on the tab – Requests & Appeals. To add a request or appeal, click on the  $\bullet$  icon.

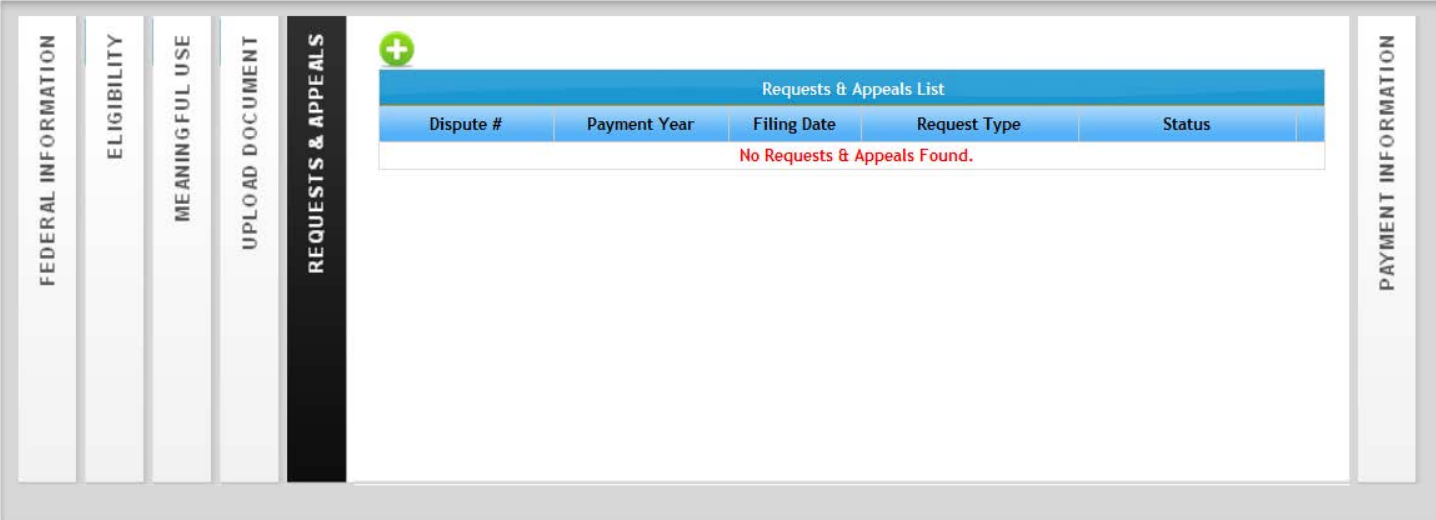

A pop-up screen will appear. Enter all required information, including comments or related documents, and click "Submit."

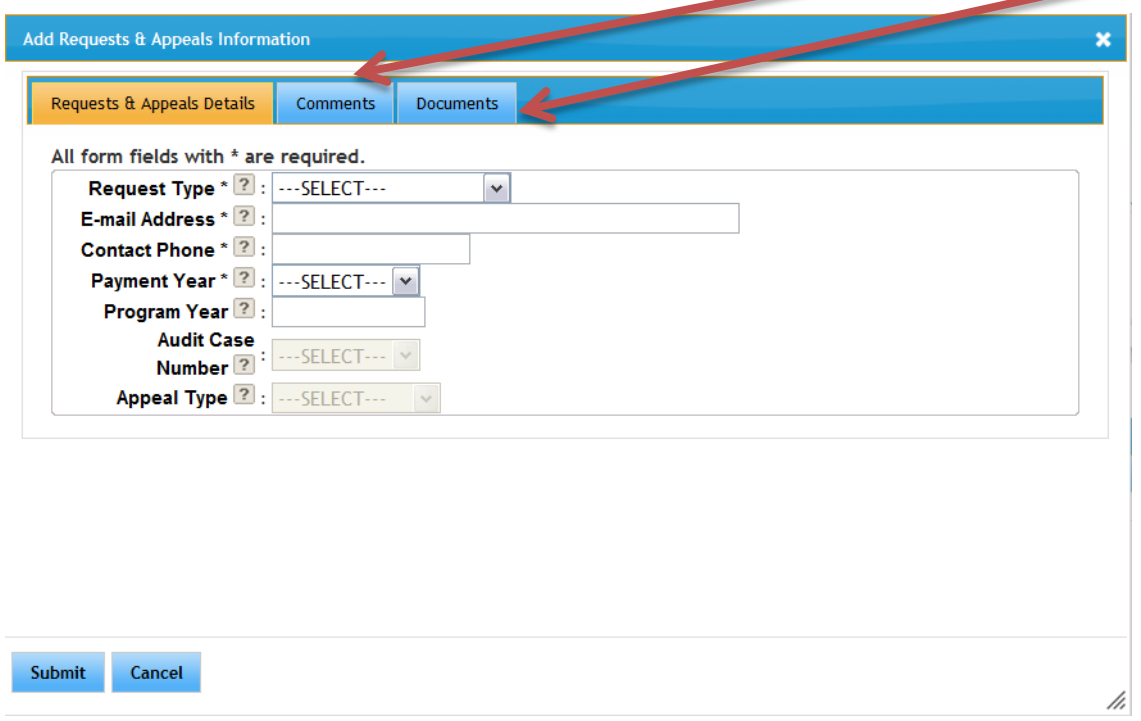

Please note the request and appeals process is for appealing a decision made by the State. If you have general questions about your registration or the review process, please call the support line at **(877) 338-7106**, email [info@michiganhealthit.org,](mailto:info@michiganhealthit.org) or visit [http://www.michiganhealthit.org/.](http://www.michiganhealthit.org/)

# <span id="page-35-0"></span>Web Browser Troubleshooting:

It is recommended that you use Microsoft Internet Explorer (IE) 8 to access the EHR registration system. If you have trouble using the EHR registration system, review these settings in IE 8.

**From the desktop icon for IE 8:** Right Click on Internet Explorer Icon **and and click on Properties.** 

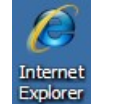

### **OR from inside IE 8:**

Click on the **Tools** menu and go to **Internet Options**.

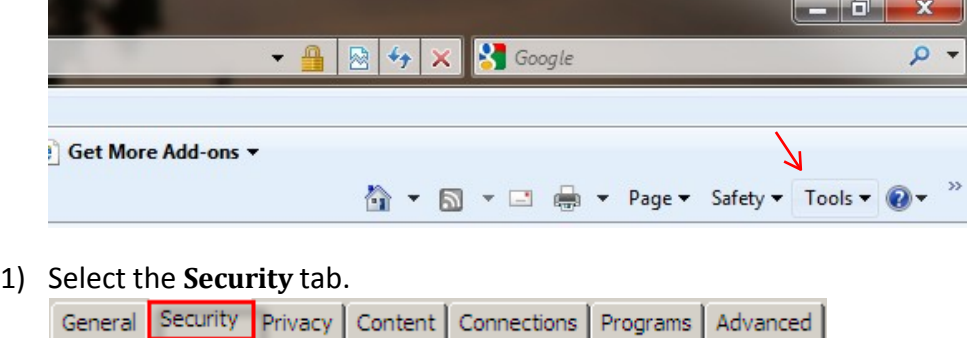

- 2) Next click on Custom level...
- 3) Verify that the following settings have either been **Enabled** or

**Prompted**: In the "**ActiveX controls and plug-ins**" section:

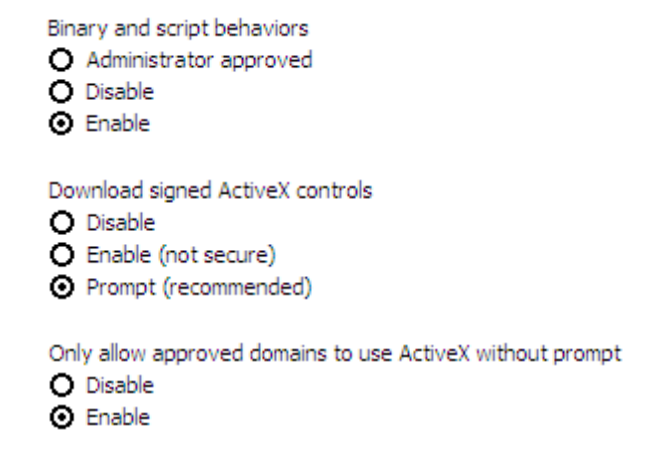

Run ActiveX controls and plug-ins O Administrator approved O Disable **O** Enable O Prompt Script ActiveX controls marked safe for scripting\* O Disable **O** Enable O Prompt In the "**Downloads**" section: Font download O Disable **O** Enable

O Prompt

If you have Internet Explorer 9, you will have to make it compatible for use with earlier versions.

# <span id="page-36-0"></span>State Level Registration Troubleshooting:

The table below lists some of the more common errors providers experience during registration. If you come across any of these errors, please follow the steps outlined in the table below to remedy the issue.

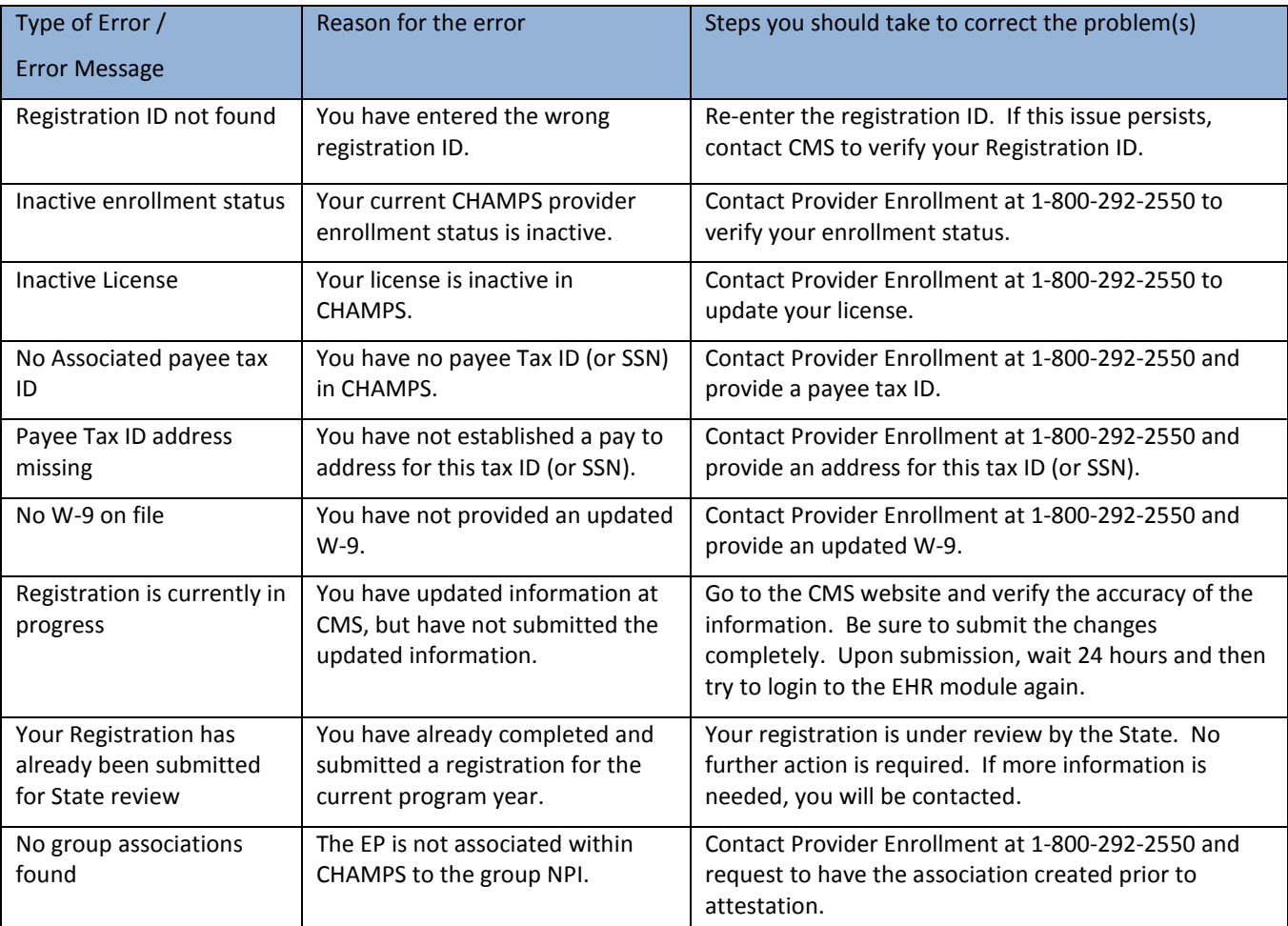